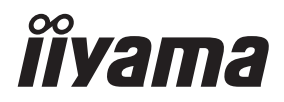

**DEUTSCH** 

# *BEDIENUNGSANLEITUNG* ProLite **LCD Monitor**

# ProLite TE9804MIS

Wir gratulieren Ihnen zu Ihrer Entscheidung für den iiyama TFT-Monitor und bedanken uns für das Vertrauen, das Sie uns entgegenbringen. Damit Ihre Arbeit nicht durch Fehleinstellungen getrübt wird, bitten wir Sie, sich einige Minuten Zeit zu nehmen und dieses Handbuch durchzulesen, bevor Sie Ihren neuen iiyama TFT-Monitor das erste Mal in Betrieb nehmen.

Bitte bewahren Sie diese Anleitung zum späteren Nachschlagen sorgfältig auf.

### **ERKLÄRUNG DER CE-KONFORMITÄT**

Dieser LCD Flachbildschirm entspricht den Anforderungen der EG/EU Richtlinien 2014/30/EU, "EMV Richtlinie", 2014/35/EU, "Niederspannungsrichtlinie", 2009/125/EG, "ErP Richtlinien" und 2011/65/EU, "RoHS Richtlinien".

#### **ACHTUNG:**

Das ist ein Klasse A Produkt. Falls dieses Produkt in häuslichem Umfeld verwendet wird, kann es zu Funkstörungen kommen. Der Benutzer muss dann ggf. entsprechende Gegenmaßnahmen ergreifen.

IIYAMA CORPORATION: Wijkermeerstraat 8, 2131 HA Hoofddorp, The Netherlands

Modell Nr. · PL9804U

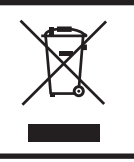

Wir empfehlen Ihnen, gebrauchte und nicht mehr benötigtes Equipment fachgerecht zu recyceln. Nützliche Informationen hierzu erhalten Sie bei Ihrem Fachhändler, Ihrem iiyama Service-Center und im Internet unter: www.iiyama. com

<sup>■</sup> Änderungsrechte vorbehalten.

Alle verwendeten Handelsnamen und -marken sind Eigentum der jeweiligen Besitzer.

## **INHALTSÜBERSICHT**

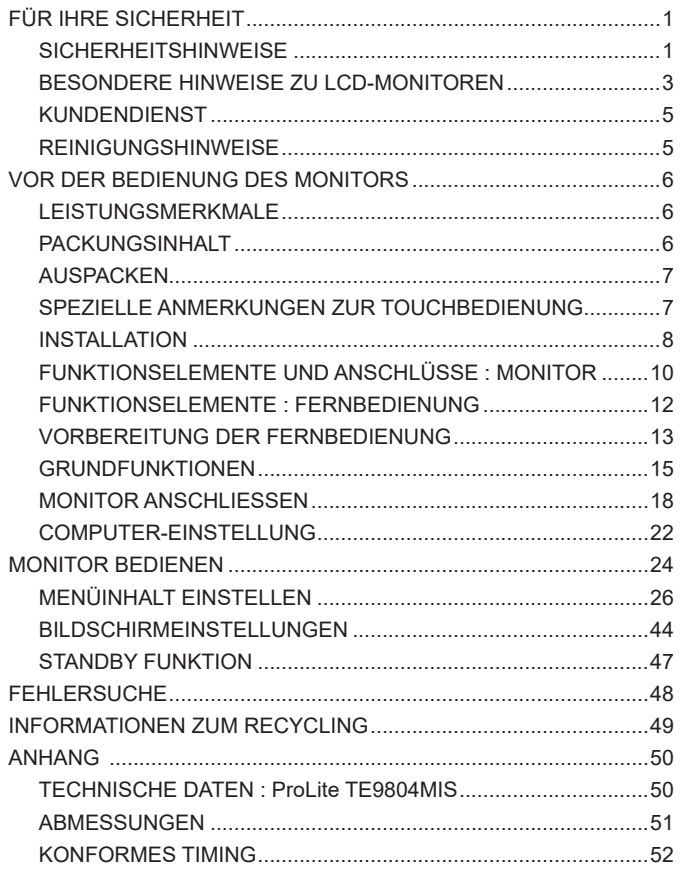

## **FÜR IHRE SICHERHEIT**

#### **SICHERHEITSHINWEISE**

#### **ACHTUNG**

#### **BEI GEFAHR ABSCHALTEN**

Sollten Sie irgendwelche unnormalen Erscheinungen wie Rauch, Geräusche oder Gerüche bemerken, schalten Sie sofort den Monitor aus und trennen Sie den Netzstecker vom Gerät. Benachrichtigen Sie dann bitte Ihren Fachhändler oder das iiyama Service-Mitte. Fortgesetzter Bertrieb kann gefährlich sein und zu einem Brand oder zu Stromschlägen führen.

#### **GEHÄUSE NIEMALS ÖFFNEN**

Im Innern des Gerätes sind spannungsführende Teile frei zugänglich. Bei Entfernung des Gehäuses setzen Sie sich der Gefahr aus, einen Brand auszulösen oder einen Stromschlag zu erleiden.

#### **KEINE FREMDGEGENSTÄNDE IN DAS GERÄT STECKEN**

Bitte führen Sie keine festen Gegenstände oder flüssigen Materialien in den Monitor ein. Im Falle eines Unfalls schalten Sie bitte Ihren Monitor sofort ab und trennen Sie den Netzstecker vom Gerät. Benachrichtigen Sie dann bitte Ihren Fachhändler oder das iiyama Service-Mitte. Sollte sich ein Gegenstand im Innern des Monitors befinden, kann das zu einem Brand, Kurzschlüssen oder anderen Beschädigungen führen.

#### **STELLEN SIE DEN MONITOR AUF EINE SICHERE UND STABILE UNTERLAGE**

Sollten Sie den Monitor fallen lassen, besteht Verletzungsgefahr.

#### **BENUTZEN SIE DEN MONITOR NICHT IN DER NÄHE VON WASSER**

Benutzen Sie den Monitor nicht an einer spritzwassergefährdeten Stelle. Sollte Wasser in den Monitor gelangen, kann dies zu Brandgefahr oder Stromschlägen führen.

#### **BEACHTEN SIE DIE RICHTIGE BETRIEBSSPANNUNG**

Achten Sie auf die Einhaltung der spezifizierten Spannungswerte. Die Benutzung einer falschen Stromspannung kann zu Fehlfunktionen, Brandgefahr oder Stromschlägen führen.

#### **KABEL SCHÜTZEN**

Schützen Sie Ihre Kabel vor mechanischer Belastung (Quetschung, Zug). Beschädigte Kabel führen zu Brandgefahr oder Kurzschlüssen.

#### **WIDRIGE WETTERBEDINGUNGEN**

Es empfielt sich, den Monitor nicht während heftiger Gewitter zu benützen, da es durch Spannungsschwankungen zu Fehlfunktionen kommen kann. Um Stromschläge zu vermeiden, ist es ratsam, während solch widriger Witterungsbedingungen das Stromkabel nicht zu berühren.

#### **VORSICHT**

#### **UMGEBUNGSBEDINGUNGEN**

Installieren Sie den Monitor nicht in Umgebungsbedingungen, wo es rapide Temperaturschwankungen, hohe Luftfeuchtigkeit oder stark staubige Luft gibt, da es sonst zu Brandgefahr, Kurzschlüssen oder anderen Beschädigungen kommen kann. Vermeiden Sie es ebenfalls, den Monitor so aufzustellen, dass er direkter Sonneneinstrahlung oder einer anderen Lichtquelle ausgesetzt wird.

#### **STELLEN SIE DEN MONITOR NICHT AUF EINE WACKLIGE UNTERLAGE**

Der Monitor könnte herunterfallen und jemanden verletzen. Bitte legen Sie ebenfalls keine schweren Gegenstände auf den Monitor und achten Sie darauf, dass die Kabel so verlegt sind, dass niemand darüber stolpern kann und sich dabei verletzt.

#### **BELÜFTUNG SICHERSTELLEN**

Die Lüftungsschlitze sollen für ausreichende Belüftung sorgen. Achten Sie darauf, dass Sie die Belüftungsschlitze des Monitors nicht verdecken, da ansonsten Brandgefahr besteht. Um ausreichende Belüftung zu gewährleisten, lassen Sie bitte mindestens 10 cm Platz zwischen Monitor und Wand. Die Aufstellung des Monitors auf dem Rücken, seitlich oder auf dem Kopf liegend kann zu Beschädigungen führen. Achten Sie darauf, dass Sie den Monitor auf eine feste Unterlage stellen.

#### **ENTFERNEN SIE DIE KABEL, BEVOR SIE DEN MONITOR TRANSPORTIEREN**

Wenn Sie den Monitor bewegen, müssen Sie vorher den Monitor ausschalten, den Netzstecker ziehen und darauf achten, dass das Signalkabel abgezogen ist. Wenn Sie die Kabel nicht entfernen, könnte dies zu Brandgefahr oder Kurzschlüssen führen.

#### **NETZSTECKER ZIEHEN**

Sollten Sie den Monitor über langere Zeit nicht benützen, raten wir das Gerät vom Stromnetz zu trennen, um Unfallgefahren zu vermeiden.

#### **AUS- UND EINSTECKEN**

Nehmen Sie beim Aus- und Einstecken immer den Stecker in die Hand. Ziehen Sie niemals an der Stromleitung, sondern immer am Stecker, ansonsten könnte dies zu Brandgefahr oder Stromschlägen führen.

#### **BERÜHREN SIE DEN STECKER NICHT MIT FEUCHTEN HÄNDEN**

Ausstecken des Monitors mit nassen Händen kann zu einem Stromschlag führen.

#### **WENN SIE DEN MONITOR AUF IHREN COMPUTER STELLEN MÖCHTEN**

vergewissern Sie sich, dass Ihr Computer stabil genug ist um das Gewicht des Monitors zu tragen, ansonsten könnte dies zu Beschädigungen an Ihrem Computer führen.

#### **SONSTIGES**

#### **ERGONOMISCHE HINWEISE**

Um eine Ermüdung der Augen auszuschliessen, sollten Sie den Monitor nicht vor einem grellen Hintergrund oder in einem dunklen Raum benutzen. Um optimalen Sehkomfort zu gewährleisten, sollte die Oberkante des Monitors knapp unterhalb Ihrer Augenhöhe liegen und der Abstand zwischen Augen und Monitor 40-60 cm betragen. Wenn Sie den Monitor länger benutzen, sollten Sie mindestens 10 Minuten pro Stunde nicht in den Monitor schauen, um eine Überanstrengung der Augen zu vermeiden.

#### **BESONDERE HINWEISE ZU LCD-MONITOREN**

- Die folgenden Symptome stellen keine Störung dar, sondern sind normal:
- Wenn Sie das erste Mal Ihren LCD-Monitor anschalten, kann es bedingt durch Ihren Computer eintreten, dass das wiedergegebene Bild nicht in richtiger Grösse auf dem Monitor dargestellt wird. In diesem Fall stellen Sie bitte die Bildgrösse richtig ein. **HINWEIS**
	- Leicht ungleiche Helligkeit je nach verwendetem Desktop-Layout.
	- Sollten Sie nachdem Sie ein Bild über Stunden unverändert angezeit haben, auf ein neues Bild wechseln, kommt es bauartbedingt zu einem sogenannten Geisterbild. Dieses Geisterbild verschwindet nach einiger Zeit von selbst oder Sie schalten das Gerät für einen längeren Zeitraum aus.
- Das LCD ist nicht für den Aussenbetrieb entwickelt.
- Das LCD ist nicht für ein Betrieb in horizontaler/liegender Position entwickelt.
- Wenn Sie ein längeres Video Kabel als das mitgelieferte Kabel verwenden, kann es zu Bildqualitätverlusten führen. Die Touch-Funktionalität kann bei Verwendung eines USB-Kabels grösser 3m nicht garantiert werden.

#### **BETRIEBSDAUER / ANWENDUNGSBEDINGUNGEN**

Dieses Produkt ist für eine Nutzung von 24 Stunden pro Tag ausgelegt. Das LCD ist für einen Betrieb im Querformat ausgelegt.

#### **GEISTERBILDER / BILDEINBRAND**

Bitte beachten Sie, dass bei allen LCD-Bildschirmen es bauartbedingt zu Geisterbilder bzw. Einbrenn-Effekten kommen kann. Dieses geschieht dann wenn statische Bilder über eine längere Zeit dargestellt werden.

Geisterbilder ist keine permanente Eigenschaft, eine statische Bilddarstellung über eine längere Zeit, sollten allerdings vermieden werden.

Um Geisterbildern entgegen zu wirken bzw. wieder zu vermindern gilt folgende Faustregel.

den Monitor über den gleichen Zeitraum, wie das Statische dargestellt wurde, ausschalten.

z.B. wurde ein statisches Bild eine Stunde lang dargestellt und dadurch Geisterbilder entstanden sind, sollte der Monitor über eine Stunde lang ausgeschalten werden um das Geisterbild wieder zu beseitigen.

Für alle LFD Produkte empfehlen wir regelmäßig bewegte Bilder darzustellen oder einen Bildschirmschoner bei Inaktivität zu verwenden. Sie könnten den Monitor auch ausschalten wenn er nicht in Gebrauch ist um solchen Effekten präventiv vorzubeugen.

Eine andere Möglichkeit, um das Risiko von Geisterbilder zu reduzieren ist, die Lüfter-Funktion (falls vorhanden) im Menü zu aktivieren, die Hintergrundbeleuchtung auf niedrig einzustellen und eine niedrige Helligkeitseinstellungen zu verwenden. Eine Vermeidung von starken Kontrastübergängen (Schwarz/Weiß Übergänge) im Content ist vorteilhaft.

#### **ZUR VERWENDUNG IM ÖFFENTLICHEN BEREICH**

#### Einbrenn-Effekt bei LCD-Bildschirmen

Wenn ein statisches Bild stundenlang dargestellt wird, verbleibt in der Nähe der Elektroden innerhalb des LCD-Bildschirms eine elektrische Ladespur, Geisterbilder / Image Persistenz können dadurch entstehen.

Image Persistenz ist keine permanente Eigenschaft.

#### ■ Empfehlungen

Um permanent Darstellungen zu verhindern und die Lebenserwartung der LCD Anzeige zu verlängern, empfehlen wir folgendes:

- 1. Vermeiden Sie statische Bilder über eine längere Zeit darzustellen ändern sie eine statische Darstellung regelmäßig.
- 2. Schalten Sie den Monitor, per Fernbedienung, der Zeitplan Steuerung oder der Standby Funktion, bei Nichtbenutzung aus.
- 3. Überprüfen Sie in den Einstellungen des Menüs die Funktionen "Pixel Shift" usw. und aktivieren Sie es, wenn verfügbar. Dadurch wird der Einbrenn-Effekt des Bildes reduziert.
- 4. Wenn der Monitor in Umgebungen mit hoher Umgebungstemperatur oder in einer geschlossenen Position installiert ist, aktivieren Sie die Lüfter-, die Screen Saver- und Low Brightness-Funktionen über das Menu.
- 5. Eine Installation von einer zusätzlichen aktive Kühlung.
- 6. Wir empfehlen dringend die Nutzung einer zusätzlichen aktiven Kühlung mit Ventilatoren bei längeren Betriebszeiten oder hohen Umgebungstemperaturen.

#### **KUNDENDIENST**

**HINWEIS ■** Sollten Sie den Monitor für eine Service-Reparatur versenden müssen und Sie verfügen nicht mehr über die Originalverpackung, so wenden Sie sich bitte an lhren Fachhändler, der Ihnen bei der Beschaffung einer Ersatz-Verpackung behilflich sein wird.

#### **REINIGUNGSHINWEISE**

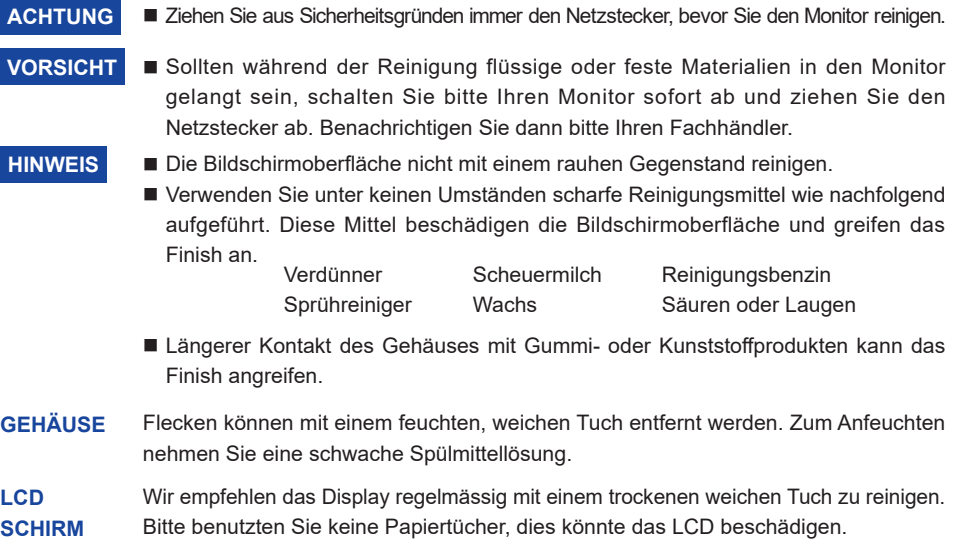

### **VOR DER BEDIENUNG DES MONITORS**

#### **LEISTUNGSMERKMALE**

- **Unterstützt Auflösungen von bis zu 3840 × 2160**
- ◆ Hoher Kontrast 1200:1 (Typisch: Ohne Glass) / Helligkeit 350cd/m<sup>2</sup> (Typisch: **Ohne Glass)**
- **Digitale Weichzeichnung von Schrift**
- **Automatisches Setup**
- **USB Typ-C / RJ45 - Anschlüsse**
- **USB-Stromversorgung unterstützt bis zu 65W**
- ◆ Zwei 16W (Typisch)-Stereo-Lautsprecher
- **Standby Funktion (konform mit VESA DPMS)**
- **Konform mit VESA-Montage-Standard (800mm×600mm)**
- **Glass mit Antiglare Beschichtung**

#### **PACKUNGSINHALT**

Folgendes Zubehör sollte im Paket enthalten sein. Sehen Sie nach, ob alle Teile mit dem Monitor geliefert wurden. Falls etwas fehlen oder beschädigt sein sollte, wenden Sie sich bitte umgehend an Ihren iiyama-Händler vor Ort oder eine regionale iiyama-Vertretung.

- 
- Netzkabel\* HDMI-kabel Touch USB-Kabel
- 
- 
- Fernbedienung 
Batterie (2 Stk.) 
Touch-/Bedienstift (Doppelkopf: 4 Stk)
- Kabelbinder (für Kabelmanagementführung, 6 Stk.) USB Aufkleber (6 Stk.)
- 
- Sicherheits-Handbuch Leitfaden zur Inbetriebnahme
- Die Werte für das Netzkabel, das in Gegenden mit einer Stromversorgung von 120V geliefert wird, sind 10A/125V. Wenn Sie ein Netzteil mit höheren Werten verwenden, müssen Sie ein Netzkabel mit Werten von 10A/250V benutzen. Wenn Sie allerdings ein Netzkabel verwenden, das nicht von iiyama bereitgestellt wird, haben Sie kein Anrecht auf jegliche durch Garantien abgedeckte Schadensersatzansprüche, falls es zu Problemen oder Schäden kommen sollte. Zum Netzanschluss dieses Gerätes ist eine geprüfte Leitung zu verwenden. Es ist eine Leitung vom Typ: H05VVF, 3G, 0,75mm<sup>2</sup> oder besser einzusetzen. **ACHTUNG**

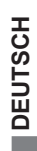

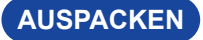

#### **ACHTUNG**

Das Transportieren und Bewegen des Monitors sollte mindestens durch zwei Personen erfolgen, andernfalls könnte er umkippen und. zerstört werden oder zu ernsthafte Verletzungen führen.

#### **SPEZIELLE ANMERKUNGEN ZUR TOUCHBEDIENUNG**

#### **ACHTUNG**

Bitte benutzen sie keine Spitzen-, Schneidenden- oder Metallgegenstände um den Touch zu bedienen, dieses könnte zu Beschädigungen bzw. Dauerschäden am Gerät führen.

Schäden am Touchscreen die durch eine unsachgemäse Bedienung hervorgerufen werden, sind von der Garantie ausgeschlossen.

Zur Bedienung empfehlen wir einen Plastikstift (> ø3mm) oder die Finger zu verwenden.

#### **INSTALLATION**

#### **ACHTUNG**

- Für eine Montage der Halterung befolgen Sie die Installationshinweise des jeweiligen Herstellers. Für die Wartung und Service dieser, ist der Hersteller der Halterung zuständig.
- Für das transportieren und bewegen des Monitors sind mindestens zwei Personen erforderlich.
- Bevor sie den Monitor an die Wand installieren, stellen Sie sicher das die Traglast der Wand ausreichend ist.

#### **[WAND- DECKENMONTAGE]**

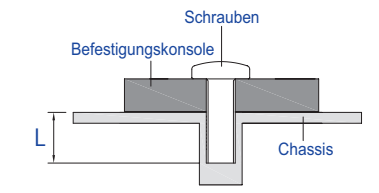

#### **ACHTUNG**

Falls sie den Monitor an einer Wand- oder Deckenhalterung betreiben möchten, benutzen sie zur Anbringung dieser M8 Schrauben (4 Stück) mit eine max. Länge von 25 mm. Längere Schrauben könnten einen elektrischen Kurzschluss erzeugen bzw. das Gerät zerstören.

#### **[HINWEIS ZUR INSTALLATION]**

Der Touchscreen basiert auf eine optische Touchtechnologie welche Infrarot Licht und empfindliche Sensoren zur Toucherkennung verwendet.

In Umgebungsbedigungen mit einem hohen Anteil an Infrarot Strahlen kann dieses zu Störungen der Touchfunktion führen.

Um eine zuverlässige Touchfunktion zu gewährleisten sollte das LCD nicht direkt folgenden Umgebungsbedingungen ausgesetzt bzw. in solchen installiert werden.: Intensives Licht / Spiegelndes Licht / Fokus-Scheinwerfer / Breites Ausbreitungslicht / Direktes Sonnenlicht / Indirektes Sonnenlicht aus dem Fenster oder durch eine die Glastür.

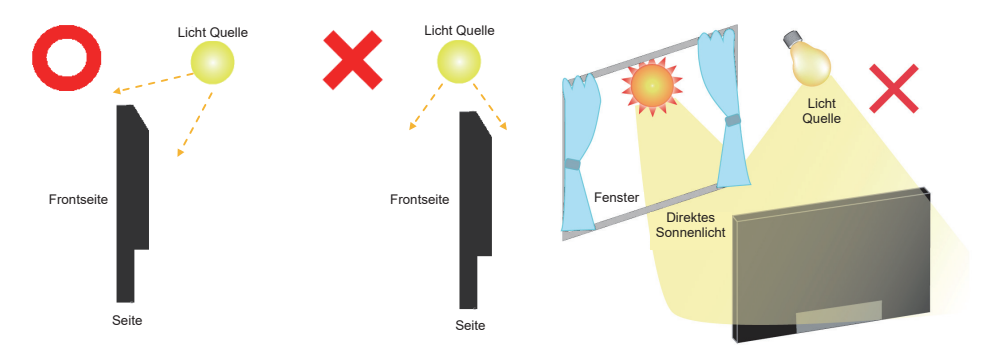

#### **[Querformat Mode]**

Das LCD ist für einen Betreib im Quer-Format ausgelegt.

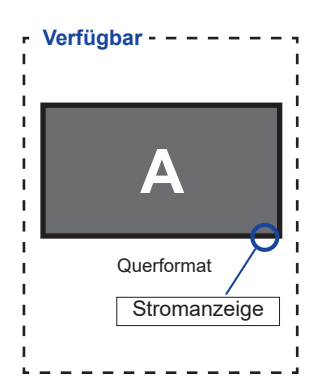

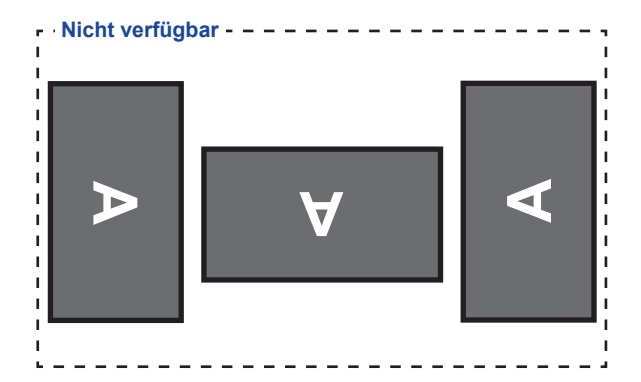

## **FUNKTIONSELEMENTE UND ANSCHLÜSSE : MONITOR**

#### **<Frontseite>**

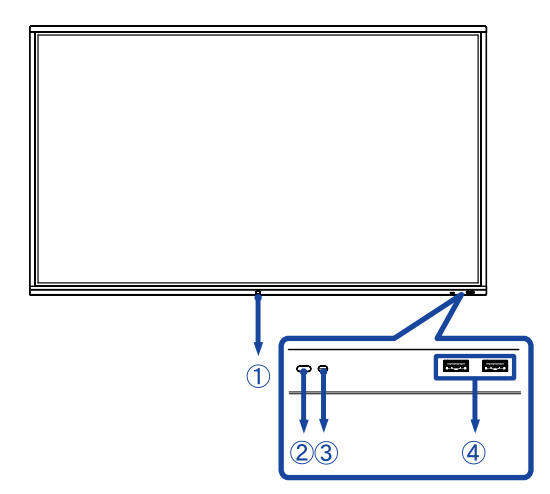

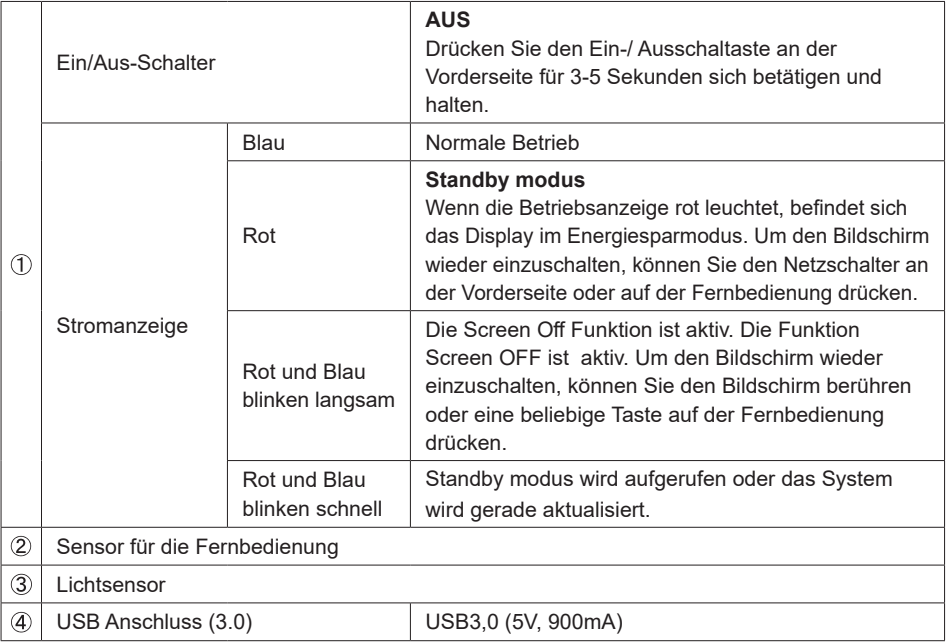

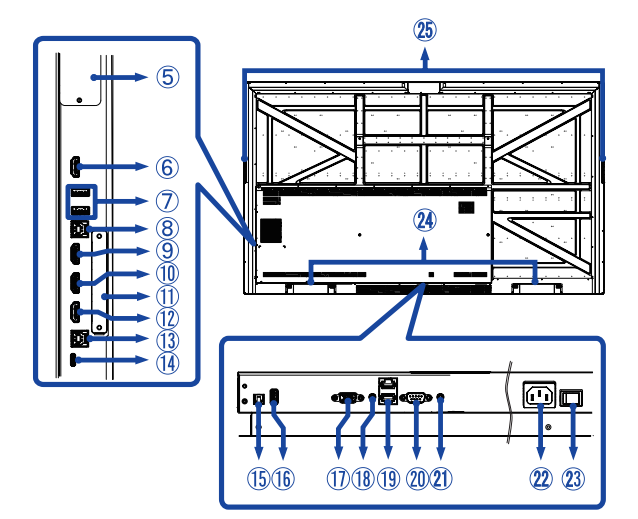

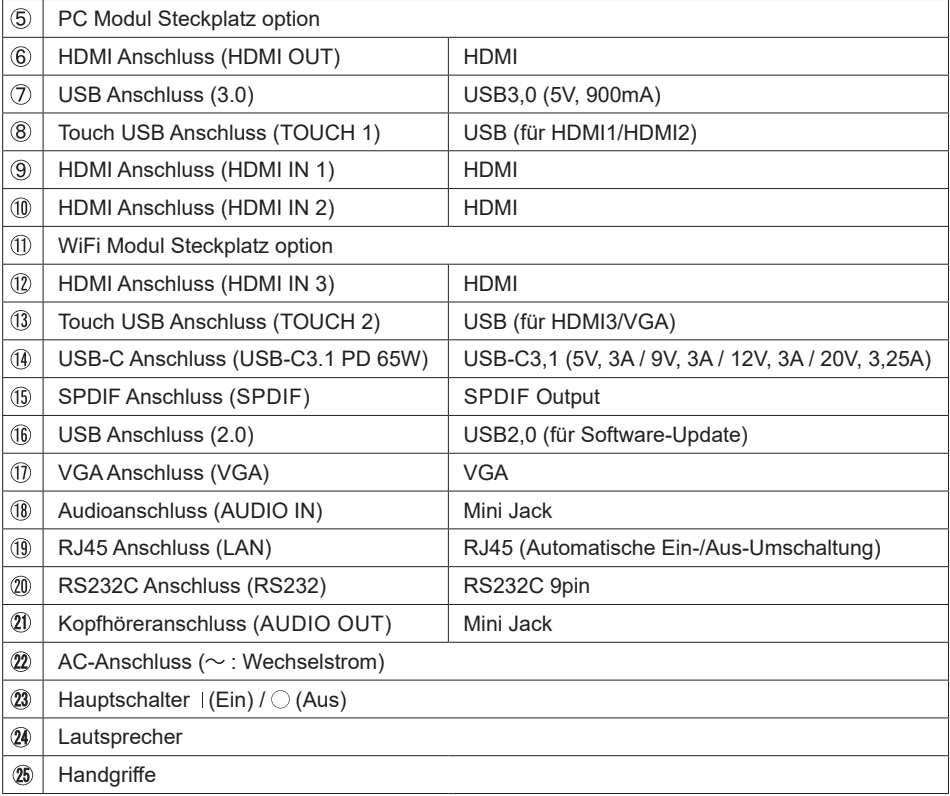

#### **FUNKTIONSELEMENTE : FERNBEDIENUNG**

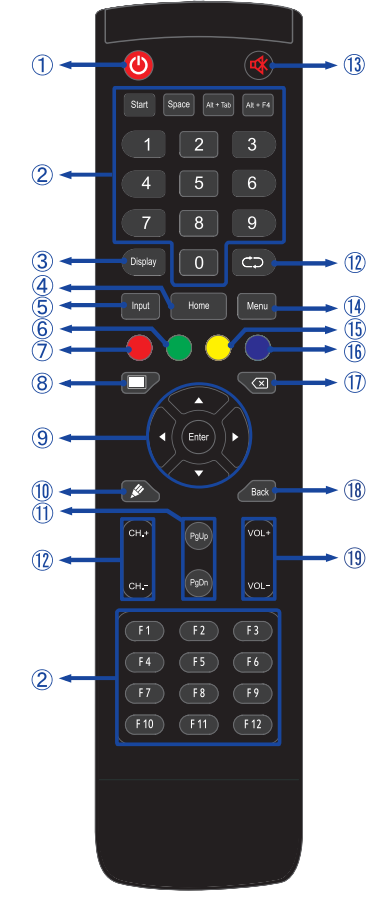

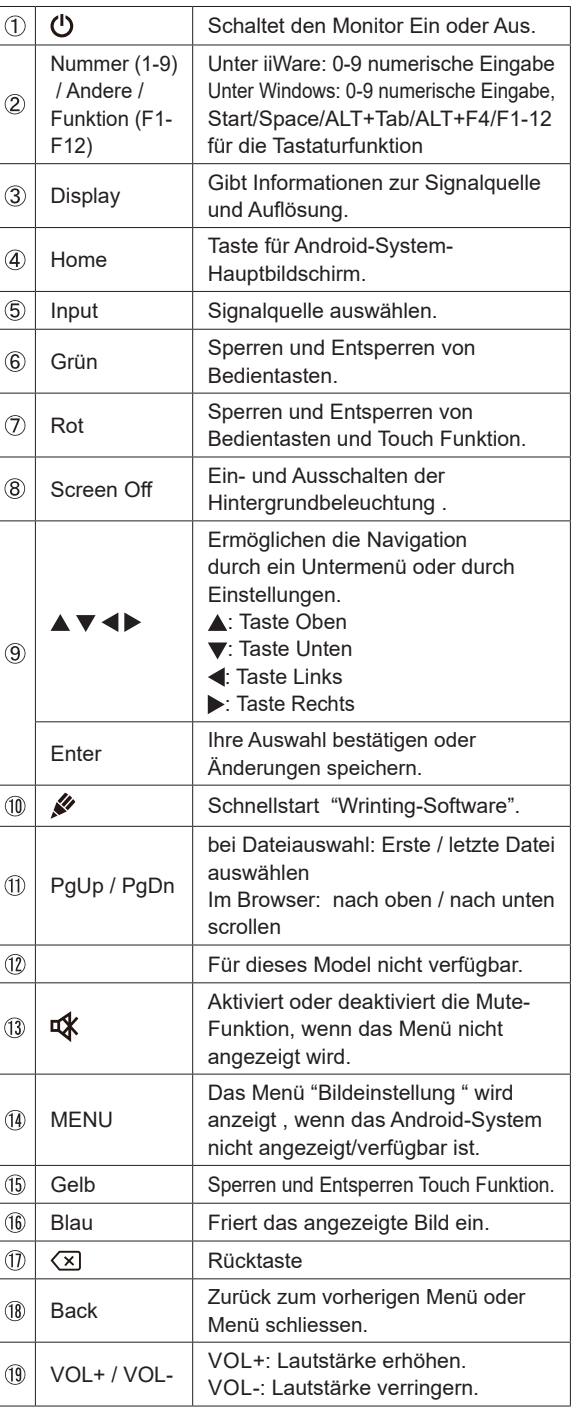

**DEUTSCH DEUTSCH**

#### **VORBEREITUNG DER FERNBEDIENUNG**

Legen sie die zwei Batterien ein um die Fernbedienung zu benutzen.

#### **ACHTUNG**

- Verwenden Sie für die Fernbedienung ausschließlich Batterien des hier spezifizierten Typs.
- Legen Sie niemals alte und neue Batterien gemeinsam in die Fernbedienung ein.
- Vergewissern Sie sich, dass die Polung der Batterie der Abbildung entspricht.
- Entfernen Sie die leeren Batterien sofort, um zu verhindern, dass Flüssigkeit in das Batteriefach ausläuft.
- Auslaufende Batterieflüssigkeit könnte zu einer Beschädigung der Fernbedienung und zu einer Verletzung des Anwenders führen.
- Öffnen der Batterie Abdeckung auf der Rückseite der Fernbedienung.

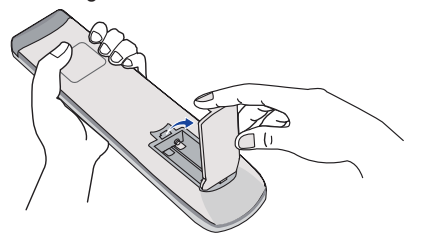

 Legen Sie die zwei AAA Batterien ein. Achten sie beim Einlegen auf die angezeigte Polarität in der Fernbedienung.

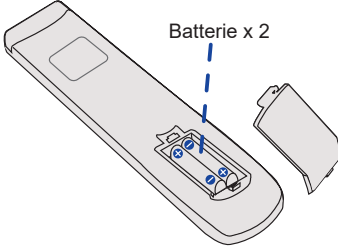

 Nach einlegen der Batterien schliessen Sie die Abdeckung auf der Rückseite der Fernbedienung.

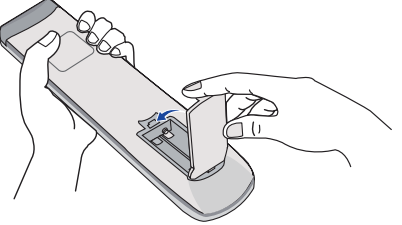

#### **HINWEIS**

- Beachten Sie beim herausnehmen der Batterien die obigen Anweisungen.
- Bitte ersetzen Sie die Batterie der Fernbedienung wenn diese, selbst bei einem geringen Abstand zum Empfangssensor des LC Monitors keine Funktion zeigt. Verwenden Sie ausschließlich Batterien des Typs AAA. Es besteht Explosionsgefahr, wenn die Batterien durch einen falschen Typ ersetzt wird.
- Bitte richten Sie die Fernbedienung immer Richtung Empfangssensor des LC Monitors. Dies gewährleistet die beste Funktion.
- Bitte verwenden Sie ausschliesslich die im Lieferumfang enthaltene original iiyama Fernbedienung. Andere auf dem Markt erhältliche Fernbedienungen werden mit diesem LC Monitor nicht funktionieren.
- Gebrauchte Batterien müssen fachgerecht entsorgt werden. Bitte die lokalen Richtlinien beachten.
- Batterien dürfen keiner übermäßigen Hitze wie Sonnenschein, Feuer oder ähnlichem ausgesetzt werden.
- Wenn Sie beabsichtigen, die Fernbedienung für längere Zeit nicht zu benutzen, entfernen Sie die **Batterien**

#### **Monitor Ein- oder Ausschalten**

Die Monitor ist eingeschaltet und die Stromanzeige wechselt auf blau, wenn Sie die Power Taste am Monitor oder der Fernbedienung betätigen. Der Monitor ist ausgeschaltet und die Stromanzeige wechselt auf rot, wenn Sie die Power Taste am Monitor oder der Fernbedienung betätigen.

Drücken Sie erneuert die Powertaste um den Monitor einzuschalten.

#### **HINWEIS**

Auch bei Verwendung des Standby-Modus oder durch Ausschalten an der Power Taste, wird der Monitor eine geringe Menge an Strom verbrauchen. Schalten Sie den Monitor AUS und trennen Sie das Netzkabel von der Stromversorgung wenn Sie Ihn nicht nutzen, um einen unnötigen Stromverbrauch zu vermeiden.

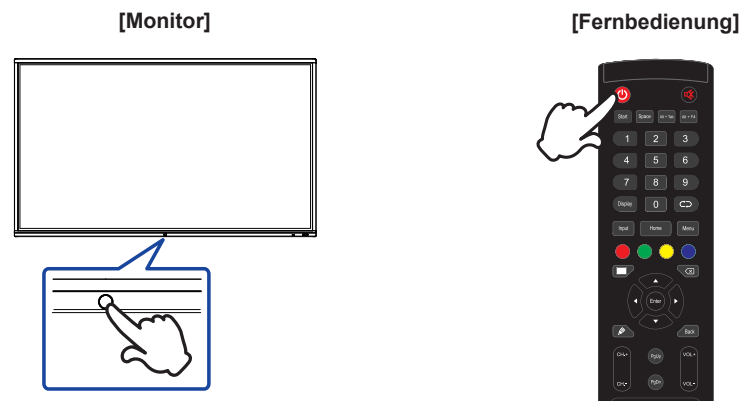

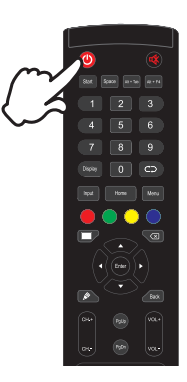

#### **Anzeigen der Menu Einstellungen**

Das Menü-erscheint auf dem Bildschirm, wenn Sie die Menu-Taste der Fernbedienung drücken. Das Menü wird ausgeblendet wenn Sie die Back-Taste an der Fernbedienung drücken.

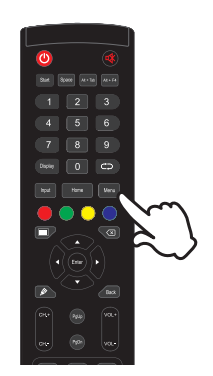

#### **[Fernbedienung]**

**DEUTSCH**

**PEUTSCH** 

#### **Den Cursor vertikal bewegen**

Wählen Sie eine Einstellung durch Drücken der  $\blacktriangle$  /  $\nabla$  -Taste der Fernbedienung drücken, während das Menü am Bildschirm angezeigt wird.

# $\overline{3}$

**[Fernbedienung]**

# **DEUTSCH DEUTSCH**

#### ■ **Den** Cursor horizontal bewegen

Wählen oder Bestätigen Sie eine Einstellung durch Drücken der (/ > -Taste der Fernbedienung drücken, während der Menü am Bildschirm angezeigt wird.

#### **[Fernbedienung]**

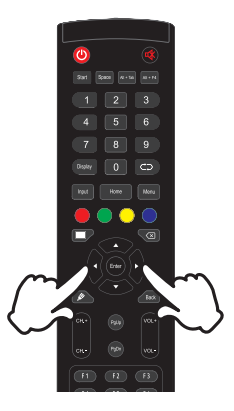

#### **Einstellen der Lautstärke**

Drücken Sie die VOL- / VOL+ Taste auf der Fernbedienung um die Lautstärke zu verändern, wenn kein Menü auf dem Bildschirm angezeigt wird.

#### **[Fernbedienung]**

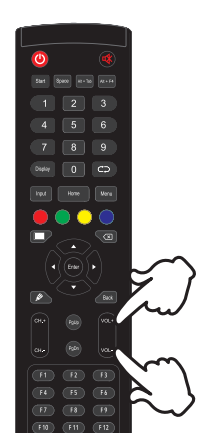

#### **Wählen des Eingangssignal**

Das Input setting Menü wird ausgeblendet wenn Sie die Input-Taste an der Fernbedienung drücken.

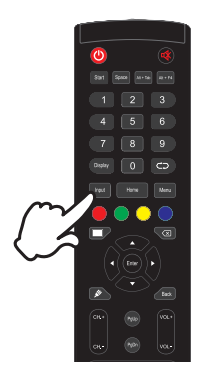

#### **[Fernbedienung]**

#### **MONITOR ANSCHLIESSEN**

- (1) Schalten Sie sowohl Computer als auch Monitor aus.
- Schließen Sie den Computer mit dem Signalkabel an den Monitor an.
- Schließen Sie den Computer an das Touch USBKabel vom Monitor an.
- Schließen Sie den Computer mit dem USB Typ-C Kabel an den Monitor an, wenn Sie Bilder auf Ihrem Monitor über den USB Typ-C Anschluss anzeigen oder die USB-Hub-Funktion des Monitors verwenden.<sup>\*</sup>
- Schließen Sie das Netzkabel erst an den Monitor und dann an das Netzteil an.
- Schalten Sie Ihren Monitor (Hauptschalter und Ein/Aus-Schalter) sowie Computer ein.
- \*  $\bullet$  Überprüfen Sie beim aufladen des angeschlossenen Geräts über die USB USB Typ-C Anschluss, ob das Gerät mit einer USB Typ-C Anschluss ausgestattet ist, der die Ladefunktion über USB PD (=Power Delivery) unterstützt.
- Das angeschlossene Gerät kann über die USB Typ-C Verbindung aufgeladen werden, auch wenn sich der Monitor im Standby Modus befindet.
- Die USB-Stromversorgung beträgt bis zu 65 W. Wenn das angeschlossene Gerät mehr als 65 W für den Betrieb oder zum Hochfahren (bei entladenem Akku) benötigt, verwenden Sie den mitgelieferten Original-Netzadapter.
- Wird ein separat erworbenes USB Typ-C Kabel verwendet, stellen Sie sicher, dass das Kabel USB-IF zertifiziert ist und mit Stromversorgung und Video / Audio / Datenübertragungsfunktionen ausgestattet ist.
- Ein USB C-to-A Kabel wird nicht mitgeliefert. Wenn Sie ein USB C-to-A Kabel verwenden, beachten Sie bitte, dass Sie nur Daten übertragen können.
- Die Kompatibilität mit allen angeschlossenen Geräten ist Aufgrund unterschiedlicher Benutzerumgebungen nicht garantiert.

#### **HINWEIS**  Bitte bestätigen Sie, dass das Verteilungssystem in der Gebäudeinstallation den Trennschalter mit 120/240V, 20A (maximal) vorsieht.

- Die Signalkabel, die zum Anschließen des Computers und des Monitors verwendet werden, können sich je nach benutztem Computer unterscheiden. Bei einer falschen Verbindung kann es zu schwerwiegenden Schäden am Monitor und Computer kommen. Das mit dem Monitor gelieferte Kabel eignet sich für einen standardmäßigen Anschluss. Falls ein besonderes Kabel erforderlich ist, wenden Sie sich bitte umgehend an Ihren iiyama-Händler vor Ort oder eine regionale iiyama-Vertretung.
- Stellen Sie sicher, dass das Signalkabel an beiden Enden festgeschraubt ist.
- Die Touchfunktionalität ist ca. 5 Sek. nach dem Anschliessen des USBKabels betriebsbereit und kann mit dem Finger oder einem Stift bedient werden.
- Geräte der Schutzklasse I des Typs A müssen mit Schutzerde verbunden sein.
- Die Netzanschlusssteckdose sollte nahe am Gerät angebracht und leicht zugänglich sein.
- Übermäßiger Schalldruck von Ohr-/Kopfhörern kann einen Hörschaden/Hörverlust bewirken.

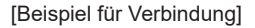

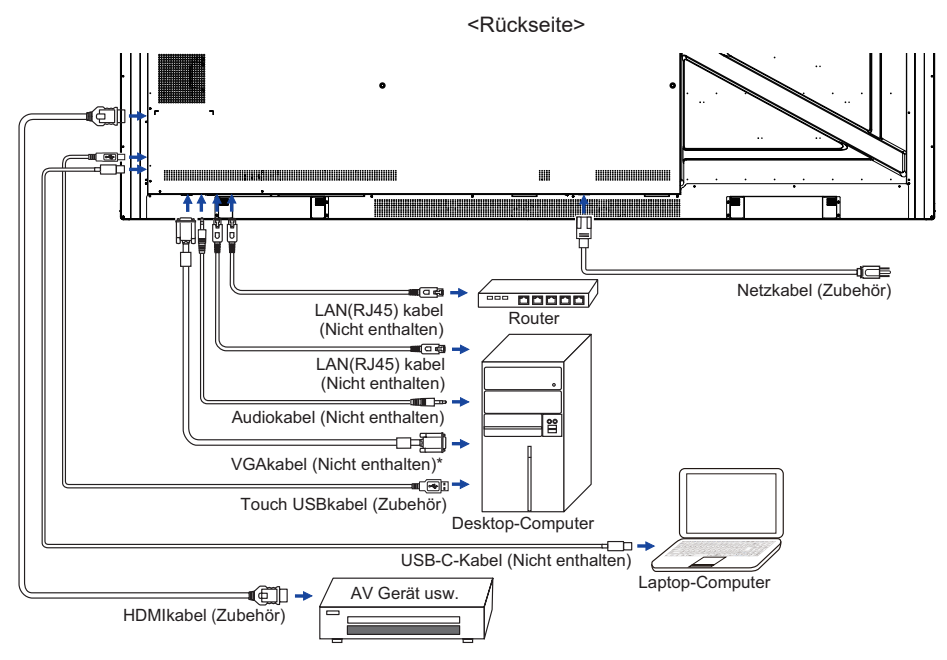

\* Das VGAkabel ist nicht im Lieferumfang enthalten. Wenn ein Qualitätiv niedriges VGAkabel verwenden wird, kann dieses elektromagnetischen Störungen verursachen. Bitte kontaktieren Sie das iiyama Support Center in Ihrem Land, wenn Sie den Monitor über den VGA-Eingang anschließen wollen.

#### **[ Verbindungsbeispiel mit Peripheriegeräten ]**

#### **ACHTUNG**

Schalten Sie den PC und den Monitor ab und trennen Sie alle Komponenten vom Stromnetz bevor Sie den PC mit dem Display verbinden. So vermeiden Sie einen elektrischen Schlag oder eine Beschädigung der Hardware.

#### **HINWEIS**

- eziehen Sie sich hierbei gleichzeitig auf das Handbuch des Monitors.
- Versichern Sie sich, dass die notwendigen Kabel vorhanden sind.

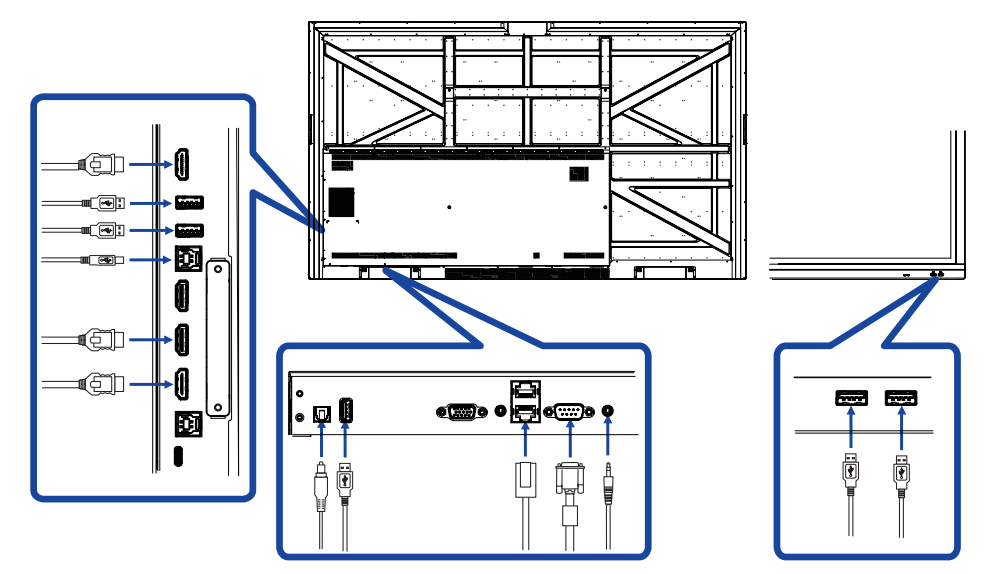

**[ Über die HDMI heraus ]**

#### **Beispiel für eine digitale Videoverbindung**

#### **VGA**

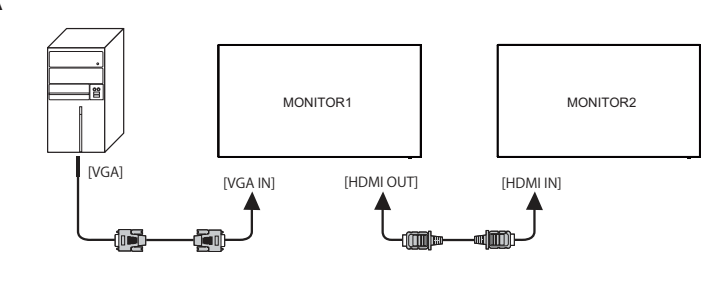

**USB-C**

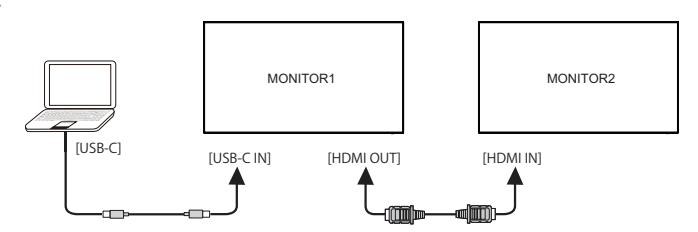

#### **HDMI\***

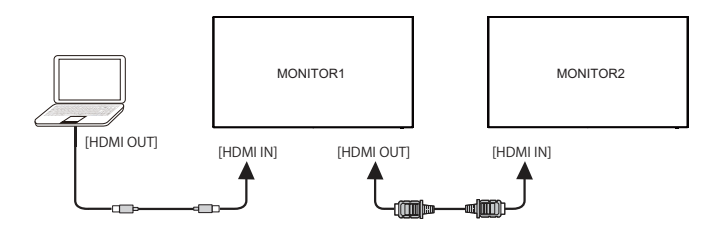

\* Wird nicht unterstützt, aktivieren Sie es im Menü der Fabrikeinstellungen.

#### **Anschlussbedingungen HINWEIS**

- Wenn 2 Monitore angeschlossen sind: VGA-Eingang (Betrieb bei 1920 × 1080 Auflösung) : MONITOR1,2 (1920 × 1080) USB-C-Eingang (Betrieb bei 3840 × 2160 Auflösung) : MONITOR1,2 (3840 × 2160)
- Um Unterstützung bei der Voreinstellung für HDMI. Input + 2580 (Debug-Menü : HDMI OUT aktivieren)

#### $\blacksquare$  Signaltiming

Siehe Seite 52, wenn Sie das gewünschte Signaltiming einstellen möchten: KONFORMES **TIMING** 

#### ■ Windows XP/Vista/7/8/8,1/10 Plug & Play

Der iiyama-LCD-Monitor ist mit dem VESA-Standard DDC2B konform. Die Plug & Play-Funktionen können unter Windows XP/Vista/7/8/8,1/10 benutzt werden, wenn der Monitor mit dem mitgelieferten Signalkabel an einen DDC2B-konformen Computer angeschlossen wird. Installation unter Windows XP: Wenn Sie die Monitorinformationsdatei für iiyama-Monitore benötigen, können Sie diese aus dem Internet herunterladen.

http://www.iiyama.com

- **HINWEIS ■** Für zusätzliche Informationen über die Herunterladung des Treibers für den Touchscreen-Monitor besuchen Sie die oben angeführte Internet-Seite.
	- Monitortreiber werden in den meisten Fällen für Macintosh- oder Unix-Betriebssysteme nicht benötigt. Um weitere Informationen zu erhalten, wenden Sie sich bitte an Ihren Computerhändler.
- Anleitung zur Inbetriebnahme des Gerätes Schalten sie erst den Monitor an und danach den Computer.

 $M$ ULTI-TOUCH :

Konform mit Plug & Play VESA DDC2B

Die Multitouch Funktion läuft unter Windows7/8/8,1/10 wenn der Monitor an einen DDC2B-fähigen Computer über das mitgelieferte USB-Kabel angeschlossen wird.

Betriebsysteme mit Touch Unterstützung Microsoft Windows 2000 (64 bit und 32 bit) Microsoft Windows XP (64 bit und 32 bit) Microsoft Windows Vista (64 bit und 32 bit) Microsoft Windows 7 (64 bit und 32 bit)

Microsoft Windows 8/8,1/10 (64 bit und 32 bit)

Mac OS X V10.15 und höher, HID nur Single-Touch

Linux 3.0 und höher, brauchen ein Patch für Multi-Touch-Unterstützung 3.5 und höher, HID für Multi-Touch-Unterstützung

\*Windows ältere Versionen werden nicht unterstützt.

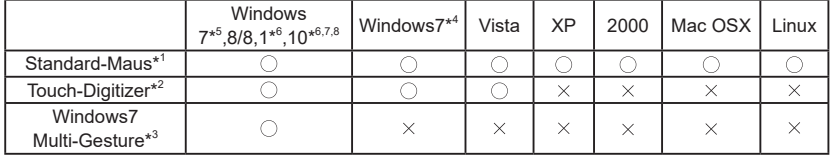

\* <sup>1</sup> Standard-Maus-Funktionen ( Klick, Ziehen, Doppel-Klick, Rechtsklick)

- \* <sup>2</sup> Touch-Digitizer-Funktionen (Klick, Ziehen/Auswahl, Doppel-Klick, Rechtsklick, Umschalten und visuelles Feedback)
- \* <sup>3</sup> Digitizer- Funktionen mit Windows7 Multi-Gesture
- \* <sup>4</sup> Windows 7 Starter und Home Basic Version
- \* <sup>5</sup> Windows 7 Home Premium, Professional, Enterprise und Ultimate Versionen
- \* <sup>6</sup> Windows 8 / 8,1 / 10 nur bei Nicht-OEM-Version Multi-Touch-Unterstützung
- \* <sup>7</sup> Windows10 Home, Pro, Enterprise, Education, IoT-Core
	- Mobile und Mobile Enterprise wird nicht unterstützt.
- \* <sup>8</sup> Windows10 Keine Unterstützung für "Touchpad-Gesten". Touchpad-Gesten sind für das Touchpad auf dem Notebook.

### **MONITOR BEDIENEN**

Um das bestmögliche Bild zu bieten, besitzt der iiyama-LCD-Monitor die Voreinstellung KONFORMES TIMING, die auf Seite 52 erläutert wird. Sie können das Bild auch auf folgende Weise einstellen. Für weitere Informationen siehe BILDSCHIRM EINSTELLEN auf Seite 44.

 $\circledR$  Nehmen Sie die Mittelposition auf dem Bildschirm als Startpunkt, ziehen Sie mit dem Touchpen in Richtung Bildschirmmitte, um das unten gezeigte Touchmenü aufzurufen. Oder drücken Sie die Eingabetaste auf der Fernbedienung. Klicken Sie auf das Symbol **and**, welches sich oben rechts auf dem Bildschirm befindet.

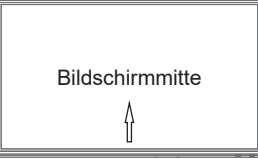

**Die On-Screen-Display-Funktion zu starten. "Allgemeine Einstellungen" wird**  angezeigt. Drücken Sie die Menu-Taste auf der Fernbedienung oder klicken Sie **··**· **mit der Touchstift. Es gibt noch weitere Menüpunkte, die mit den Tasten**  $\blacktriangleleft$  **/**  $\blacktriangleright$  **auf** der Fernbedienung oder mit dem Touch-Stift geschaltet werden können.

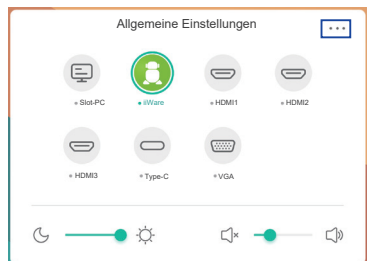

- **(3) Wählen Sie den Menüpunkt aus den Sie einstellen möchten. Verwenden Sie die Tasten**  $\blacktriangle$  **/**  $\blacktriangleright$  um der Fernbedienung drücken oder mit dem Touchstift um die gewünschte Einstelloption zu markieren. Drücken Sie dann die Enter-Taste auf der Fernbedienung.
- $\overline{a}$  Verwenden Sie die Tasten  $\blacktriangleleft$  /  $\blacktriangleright$  um der Fernbedienung drücken oder mit dem Touchstift die gewünschte Einstellung vorzunehmen.
- **5** Drücken Sie die Back-Taste auf der Fernbedienung, oder klicken Sie auf einen leeren Bereich außerhalb des Menü mit dem Touchstift um das Menü zu verlassen.

Wenn Sie z.B. die vertikale Position ändern möchten, wählen Sie das Menüelement von "Anpassen Einstellung". Wählen Sie "V Position" mit den dem Touchstift. Verwenden Sie die Tasten  $\triangle$  /  $\blacktriangledown$  auf der Fernbedienung oder mit Sie dem Touchstift.

Verwenden Sie die Tasten  $\blacktriangleleft$  /  $\blacktriangleright$  der Fernbedienung drücken oder mit dem Touchstift, um die Einstellungen für die vertikale Position zu ändern. Hierbei sollte die vertikale Position der allgemeinen Anzeige ebenfalls entsprechend angepasst werden.

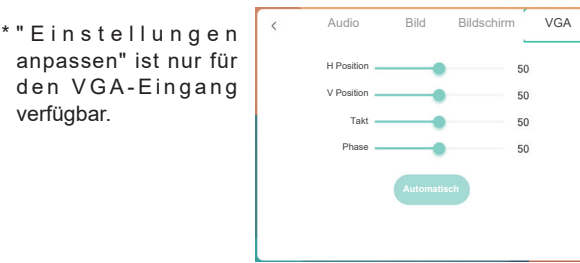

Drücken Sie die Back-Taste auf der Fernbedienung, oder klicken Sie auf einen leeren Bereich außerhalb des Menü mit dem Touchstift um das Menü zu verlassen. Es werden dann alle vorgenommenen Änderungen gespeichert.

#### **HINWEIS**

- MENU/EXIT-Taste kann benutzt werden, um vorhergehendes Menü zurückzubringen.
- Wenn das Menü automatisch ausgeblendet wird, werden alle vorgenommenen Einstellungen automatisch gespeichert. Während Sie das Menü verwenden, sollte der Monitor nicht ausgeschaltet werden.
- Einstellungen für Bildposition, Clock und Phase werden für jedes Signaltiming gespeichert. Alle anderen Einstellungen gelten jeweils für alle Signaltimings.

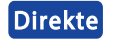

\* Nur bei Fernbedienung verfügbar.

#### **Freeze Funktion:**

Drücken Sie die Blue-Taste, wenn das Menü nicht angezeigt wird um die Freeze Funktion zu aktivieren / deaktivieren.

#### **Hintergrundbeleuchtung Funktion:**

Drücken Sie die Screen Off-Taste, wenn das Menü nicht angezeigt wird um die Screen Off Funktion zu Ein / Aus.

#### **Eingang Funktion:**

Drücken Sie auf die Input - Taste, wenn das Menü nicht angezeigt wird.

- **Lautstärke Funktion:** Drücken Sie die VOL+ oder VOL- Taste wenn das Menü nicht angezeigt wird.
- **Mute Funktion:**

Drücken Sie die  $\mathbb{Q}$  - Taste, wenn das Menü nicht angezeigt wird um die Mute Funktion zu Ein / Aus.

#### **Kiosk-Modus Funktion:**

Touch-Funktion, Menu tasten, Menü usw. werden deaktiviert Deaktivieren Sie "iiWare aktivieren" im Debug-Menü (Input + 2580)

#### **[SPERRE]** \* Nur bei Bedienleiste verfügbar.

#### **Vordere Ein-/ Ausschaltaste :**

Drücken Sie auf die Grün - Taste, wenn das Menü nicht angezeigt wird, damit die Vordere Ein-/ Ausschaltaste komplett gesperrt / entsperrt werden.

#### **Touch-Funktion :**

Drücken Sie auf die Gelb - Taste, wenn das Menü nicht angezeigt wird, damit die Touch Funktionen komplett gesperrt / entsperrt werden.

#### **Vordere Ein-/ Ausschaltaste & Touch-Funktion:**

 Drücken Sie die rote Taste, wenn das Menü nicht angezeigt wird, damit die Vordere Ein-/ Ausschaltaste und Touch Funktionen komplett gesperrt / entsperrt werden.

#### **MENÜINHALT EINSTELLEN**

Sie können das Menü auch aufrufen, indem Sie auf **auf dem Desktop oder in der Symbolleiste** klicken.

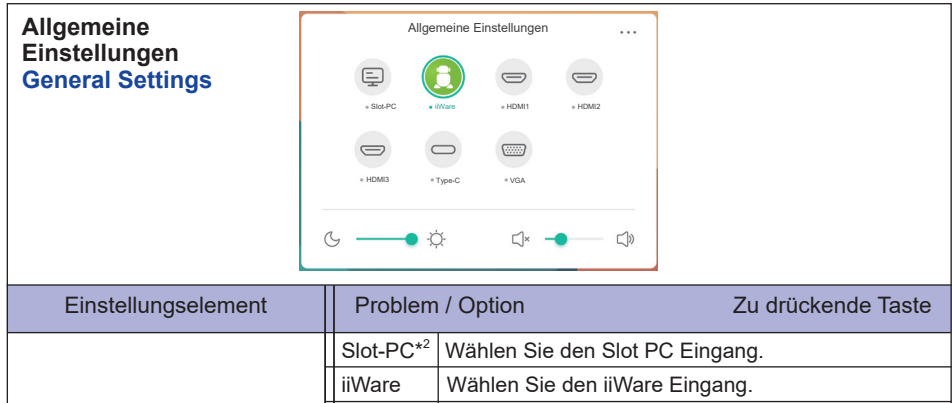

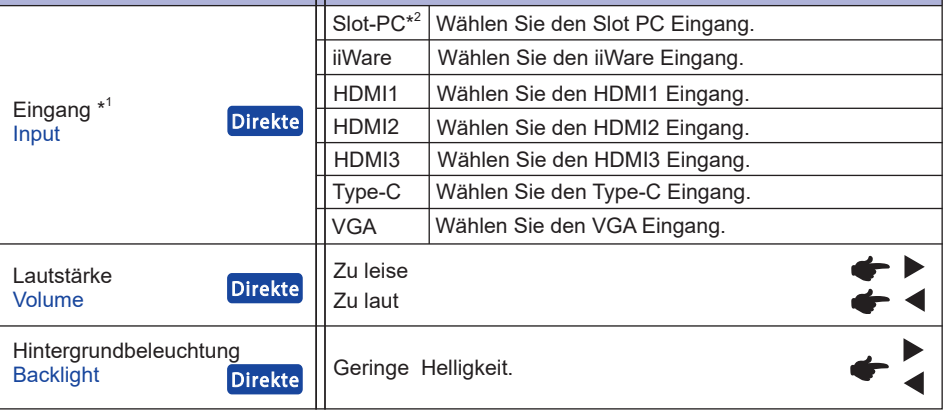

\* 1 Die Umschaltung des Signaleingangs dauert ein paar Sekunden.

\* 2 Nur verfügbar, wenn ein Slot-PC montiert ist.

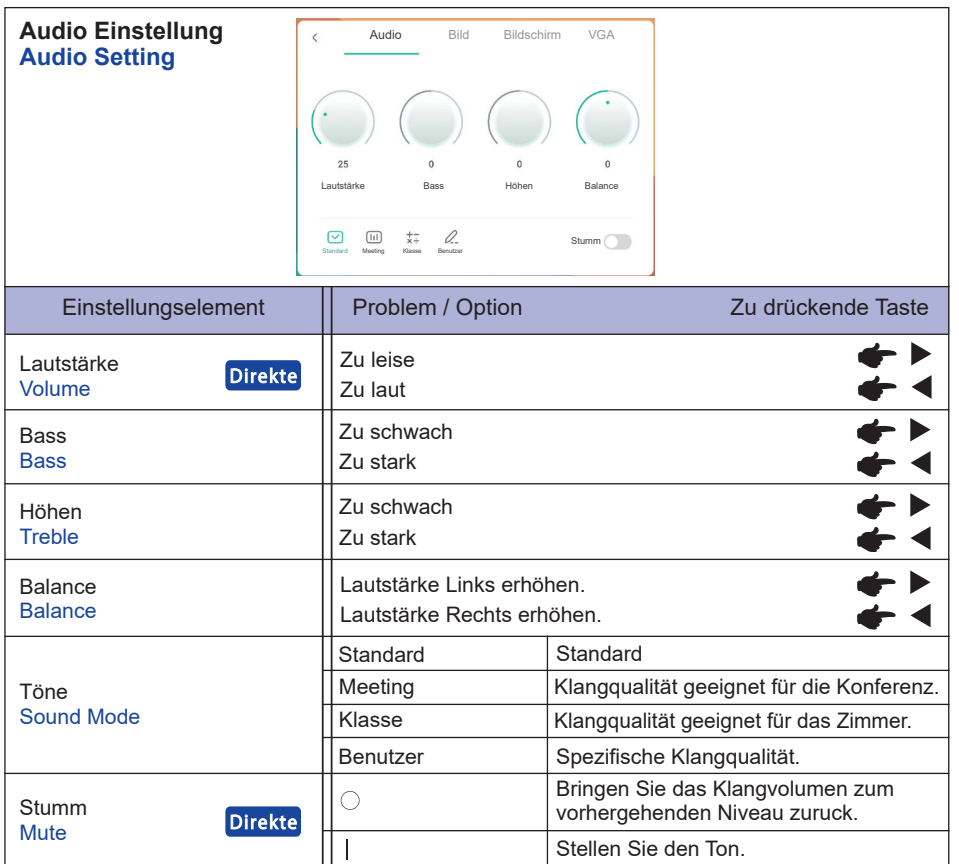

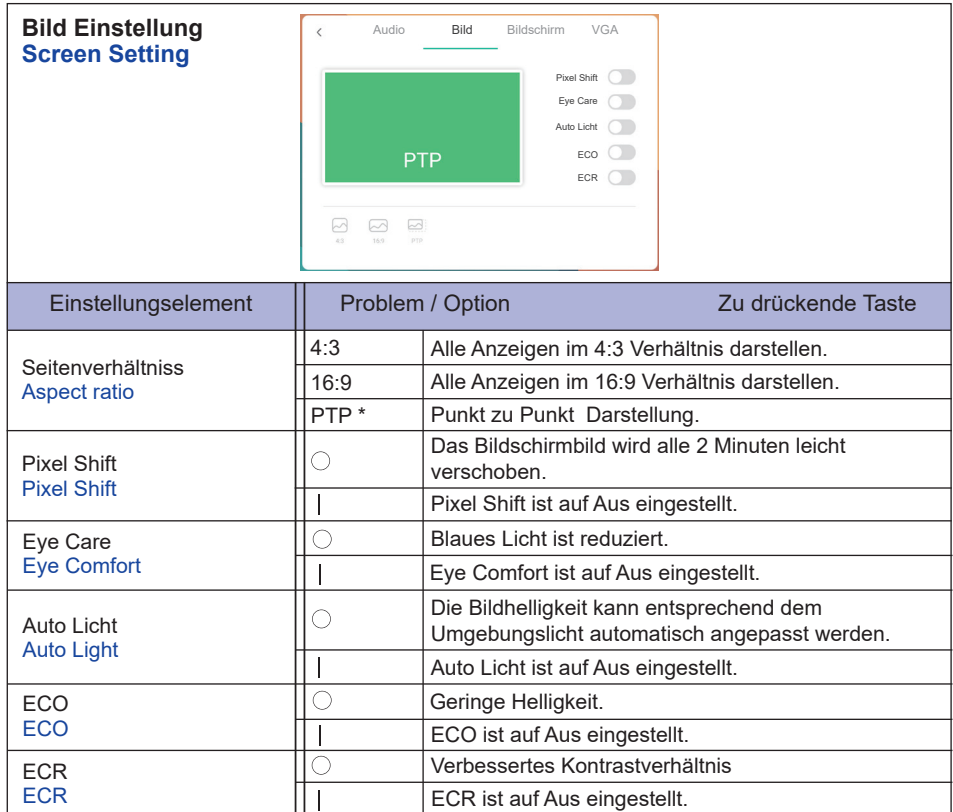

\* Punkt zu Punkt um die Leistung bei 3840 × 2160 zu optimieren. (nicht unter Android oder nicht 3840 × 2160 Auflösungen verfügbar)

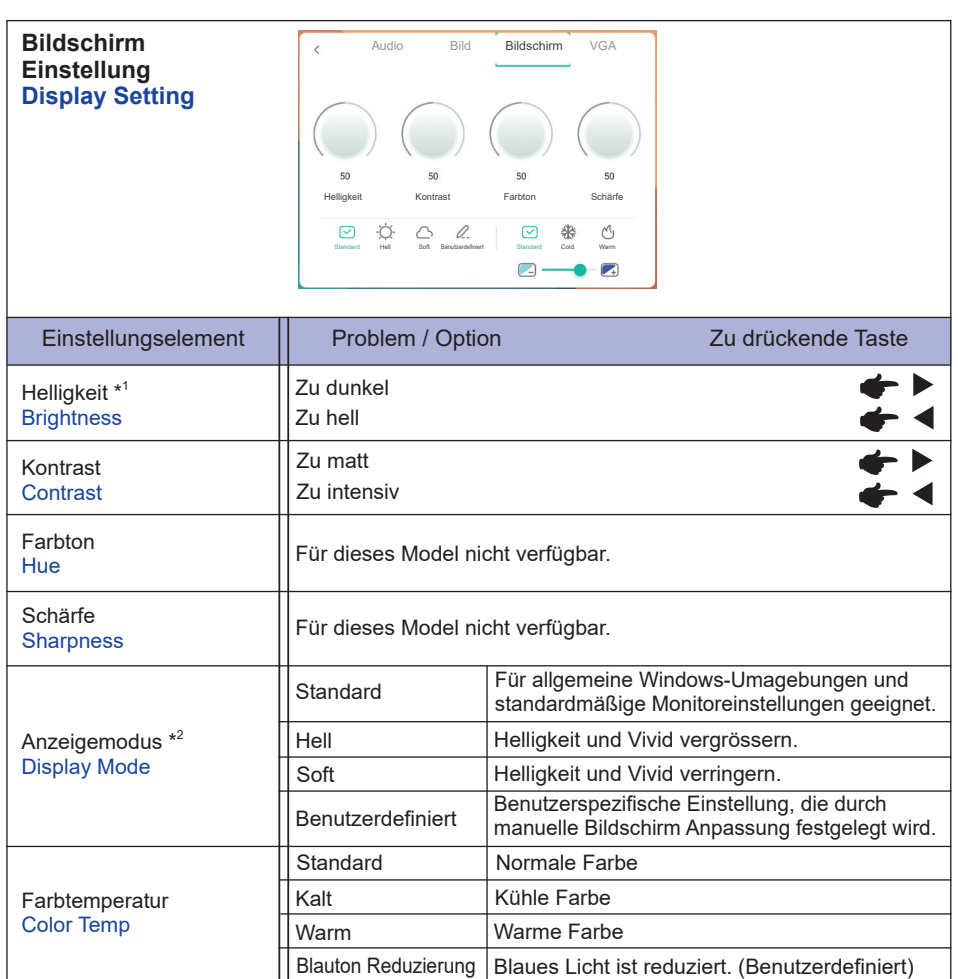

\* 1 Stellen Sie die Helligkeit ein, wenn Sie den Monitor in einem dunklen Raum verwenden, und die Bildschirmanzeige zu dunkel ist.

\* <sup>2</sup> Der Anzeigemodus wird bei der Eingabe von iiWare deaktiviert.

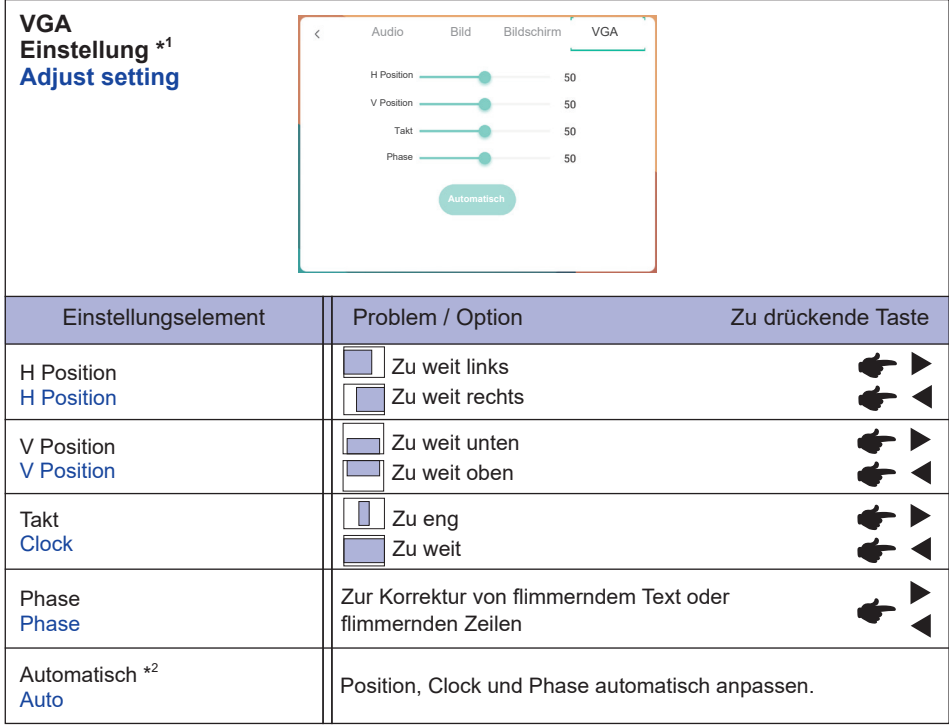

\* 1 Nur VGA Eingang.

\* <sup>2</sup> Um beste Ergebnisse zu erzielen, verwenden Sie Auto Setup für die Einstellung. Siehe hierzu BILDSCHIRM EINSTELLEN auf Seite 44.

**[Debug-Menü]** \* Nur bei Fernbedienung verfügbar. Input + 2580

- **Erstanzeige** Die Standardeinstellungen werden wiederhergestellt.
- **Unbekannte Quellen: Ein / Aus** Aktiviert / deaktiviert "Unbekannte Quellen".
- **iiWare aktivieren: Ein / Aus** Aktiviert / deaktiviert "Kiosk-Modus".
- **HDMI OUT aktivieren: Ein / Aus**  Aktiviert / deaktiviert "HDMI OUT aktivieren", wenn die Eingangsquelle HDMI ist.
- **Hinausgehen**

#### **[Anwendung]**

#### **Einstellungen**

In der Navigationssymbolleiste klicken Sie mit dem Stilo auf **in all annablem** Sie mit dem Stilo auf **o**.

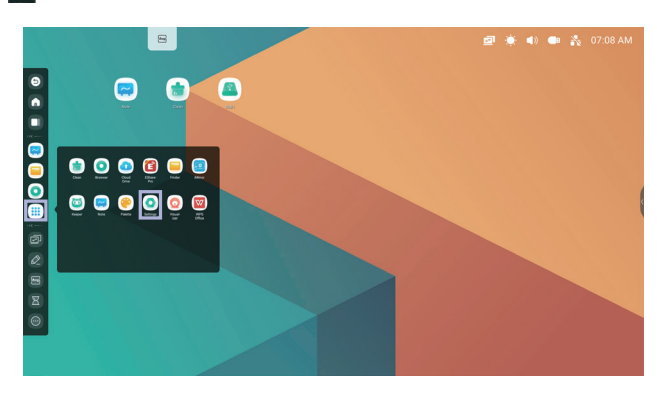

#### **Statusleiste**

- : Klicken Sie hier, um das Allgemeine Einstellungen in den Einstellungen anzuzeigen.
- **C.** Klicken Sie hier, um das Helligkeit in den Einstellungen anzuzeigen.
- : Klicken Sie hier, um das Lautstärke in den Einstellungen anzuzeigen.
- : Klicken Sie hier, um das Ethernet in den Einstellungen anzuzeigen.
- : Wird angezeigt, wenn ein USB-Stick angeschlossen ist. Klicken Sie hier, um auf Ihren Dateienmanager zuzugreifen.
- **Click to display the Hotspot settings.**
- : Anzeige wenn das WiFi-Modul eingesetzt ist. Klicken Sie hier, um das WiFi in den Einstellungen anzuzeigen.
- 01:41(Clock) : Klicken Sie auf die Uhr in der Anzeige, um Datum und Uhrzeit einzustellen.

#### **S**xxxxxx :

Beim Anschluss eines LAN- oder Option WiFi-Moduls, wird das Passwort für ein Notebook oder ein Smartphone usw. zur Verbindung mit dem ScreenShare Pro, auf dem Bildschirm angezeigt (automatisch generiert)

#### **[ Einstellungen]**

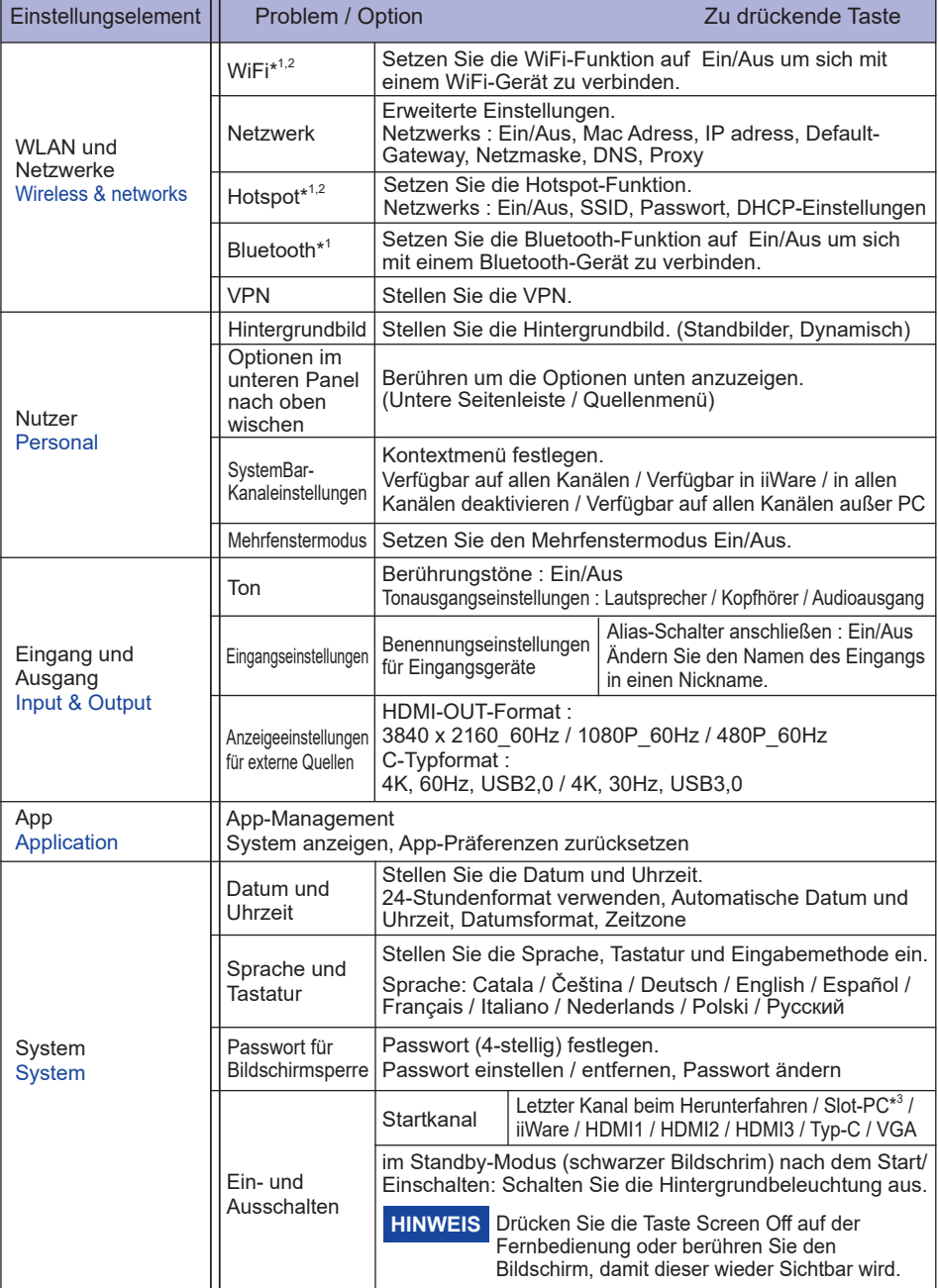

#### **[ Einstellungen]**

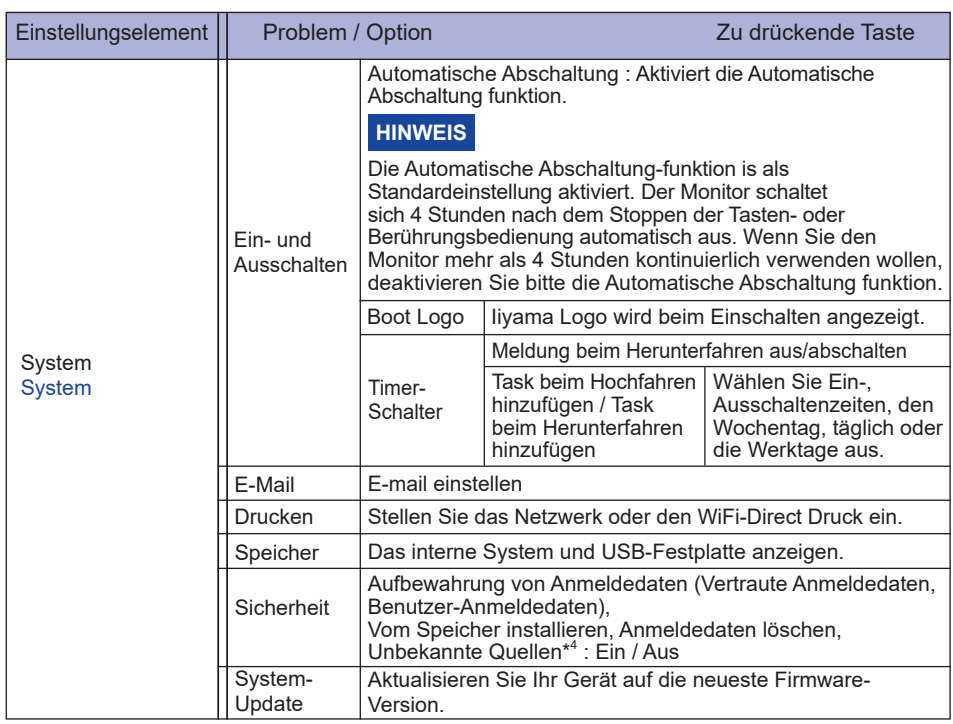

\* 1 WiFi, Hotspot und Bluetooth können nur verwendet werden, wenn das optionale WiFi-Modul oder der Slot- PC installiert ist.

- \* 2 WiFi wird ausgeschaltet, wenn das Ethernet eingeschaltet wird.
- \* 3 Nur verfügbar, wenn der optionale Slot-PC installiert ist.
- \* 4 Es können APKs aus unbekannten Quellen installiert werden. Die Installation erfolgt auf eigenes Risiko des Kunden. Der Hersteller übernimmt keine Verantwortung und bietet keinen Support für die installierten APKs. Input + 2580 (Debug-Menü : Unbekannte Quellen)

#### ■ Navigationsleiste wird angezeigt

Die Symbolleiste kann entweder auf der linken oder rechten Seite des Bildschirms angezeigt werden.

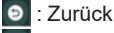

- **A**: Home
- $\Box$  Back Stage

Clean all : Entfernen Sie alle in-Prozess-Apps

#### **- Programme -**

Sie können bis zu 7 Apps unter «Alle Apps» in der Navigationsleiste anpassen. (Drag and drop der App-Symbole)

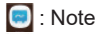

- : Finder
- : Settings

 : All Apps (Switch to PC, Browser, Cloud Drive, ESHARE Pro, Finder, Keeper, Note, Palette, Settings, Viualizer, WPS Office)

#### **- Werkzeuge -**

Sie können bis zu 4 Werkzeuge von «Mehr» in der Navigationsleiste anpassen. (Klicken Sie auf bearbeiten im "Mehr" Fenster oder halten Sie das Symbol gedrückt. Und hinzufügen/entfernen Sie die Werkzeuge, indem Sie auf "+" / "-" klicken, die auf der Icon angezeigt werden).

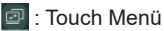

#### $\Diamond$  Mark

Pen: Anmerkung

Brush: Textmarker

Clean: Löschen der Anmerkungen, Gestenradierer

Save: Speichern Sie aktuelle Anmerkungen im Bildschirminhalt im Speicher.

Share: Anmerkungen teilen

Benutzer können den QR-Code mit einem Smartphone scannen und das Annonationsbild auf ein Smartphone herunterladen.

#### Cloud: Google Drive / One Drive

#### **In Cloud Drive speichern**

 Benutzer können Notizen und Anmerkungen in Note direkt auf einem der Cloud-Laufwerke speichern, indem sie auf das Cloud Storage- Symbol im Menü klicken. Um die Art zu ändern, in der Dateien auf dem Cloud-Laufwerk gespeichert werden, können Benutzer zwei Optionen in der Cloud-Speicherübersicht auswählen.

#### **Verwenden Sie das Standardkonto**

 Wenn diese Option aktiviert ist, werden alle Notizen automatisch im Standard-Cloud-Laufwerk gespeichert. Benutzer können keine Cloud-Laufwerke auswählen.

#### **Verwenden Sie beim Speichern den Standarddateinamen** Wenn diese Option aktiviert ist, werden alle Notizen auf dem

 ausgewählten Cloud-Laufwerk mit dem Standarddateinamen gespeichert. Benutzer können den Dateinamen nicht umbenennen. Close: Exit

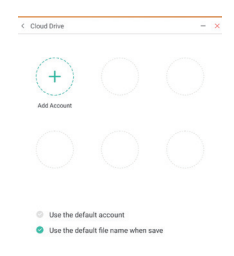

#### ■ ScreenShare Pro

 ScreenShare Pro ist eine Multi-Screen-Interaktionssoftware für Smartphones. Der ScreenSharePro-Aktivierungscode ist im optionalen WiFI-Modul OWM002/SI07 enthalten. (Das Gerät, Computer oder Smartphone, muss sich im selben Netzwerk befinden.)

- Mirroring: Es ist eine App, die den Bildschirm eines Computers oder Smartphones auf dem Monitor anzeigt.
- Desktop Sync: Es ist eine App, die den Bildschirm des Monitors steuern kann, indem sie ihn auf einem Computer oder Smartphone anze
- Remote: Es ist eine App, die die Fernbedienung des Monitors mit dem Smartphone ermöglicht. Das Smartphone funktioniert als Maus/Touchpad des Bildschirms.
- Airplay/Chromecast: Ein Gerät ohne ScreensharePro-App kann weiterhin via Airplay/
	- Chromecast mit ScreenSharePro verbunden werden (Kompatibilität wird nicht garantiert).
- miracast: Ein Gerät ohne ScreensharePro-App kann weiterhin eine Verbindung via Miracast zu ScreenSharePro herstellen (Kompatibilität wird nicht garantiert).
- : Timer (Countdown)
- : Crop (Bildschirmausschnitt) Freiwillige Grösse Volle Grösse Fenstergrösse Save: Speichern im internen Speicher Insert: Bearbeiten Sie das aufgenommene Bild in NOTE, senden Sie es an NOTE Exit
- : Stoppuhr
	- : AirClass(WiFi Teamarbeit)

 (Nur Verfügbar, wenn das optionale WiFI-Modul OWM002/SI07 installiert ist oder mit einer funktionierenden LAN-Verbindung. Die Teilnehmer müssen sich im selben Netzwerk befinden.) Abstimmung / Frage-Antwort Gerät / Auswählen / Nachricht / Manager / Exit

- **El**: Scheinwerfer Setting: Zoom / Klarheit Exit
- **B**: Friert das angezeigte Bild ein.
	- Zoom + Zoom - Full-screen Close: Exit
- **A: Screen Lock (Sperren/Entsperren des Bildschirms)**  Screen Lock wird ermöglicht, indem Sie in den Einstellungen «Screen Password sperren» einstellen.
- : More (Alle Werkzeuge)
- : Clean (Remove in-progress tool) CloudDrive Account / Whiteboard und Format-Dateien im Finder/Browser-Geschichte werden entfernt.

#### **Verknüpfung**

- App -

Ziehen Sie das App-Symbol aus «Alle Apps», um ein Shortcut auf dem Bildschirm zu erstellen.

- File / Folder -

Ziehen Sie eine Datei oder einen Ordner aus dem Finder, um ein Shortcut auf dem Bildschirm zu erstellen.

- Website -

Erstellen Sie ein Shortcut, indem Sie eine gewünschte Webseite öffnen und im Einstellungsmenü auf «Schnelllink an Desktop» klicken.

- Move -

Dragg/Dropp durch langes drücken dee Icon.

- Remove -

Entfernen durch langes drücken des Symbols und klicken auf Entfernen im Menü.

#### **Multi-Fenster**

Um das Multi-Fenster-Feature zu verwenden, aktivieren Sie zuerst Einstellungen > Persönlich > Multi-Fenster-Modus.

- Verändern Sie die Grösse der Fenster, um 4 Apps auf dem Bildschirm gleichzeitig anzuzeigen.

- Ziehen Sie die Inhalte zwischen verschiedenen Apps.

Halten Sie das Bild auf dem Browser gedrückt und ziehen Sie das Bild auf NOTE. <Support>

Bild : NOTE, Finder, Photos Text : NOTE, Finder

#### **<Wie benutzt man AirClass>**

- 1 Der Lehrer öffnet **E.** AirClass.
- Die Teilnehmer können mit ihrem Gerät den QR-Code scannen. (Geräte: Android und Mobilgerät sollten mit demselben Netzwerk verbunden sein) Die Schüler können auch durch die Eingabe der URLs im Browser an der Klasse teilnehmen.
- Nachdem alle Schüler der Klasse beigetreten sind, klicken Sie auf "ENTER THE CLASS".
- Antwort
	- 1. Der Lehrer schreibt eine Frage auf die Tafel und klickt Voter Abstimmung.
	- 2. Der Lehrer wählt Einzelauswahl oder Mehrfachauswahl.
	- 3. Die Anzahl der angemeldeten Schüler wird angezeigt. Klicken Sie dann Anfangen.
	- 4. Nachdem die Schüler beantwortet haben, kann der Lehrer auf «Fertigstellen» klicken und die Antwortstatistikdaten werden auf dem Bildschirm angezeigt.
	- 5. Die Lehrer wählen die richtige Antwort auf dem Bildschirm. Die richtige Antwort wird grün angezeigt, die falsche Antwort wird rot angezeigt.
- Frage-Antwort Gerät

 Danach klickt der Lehrer auf den Responder. Der erste Schüler,der auf das «Be Fast» Symbol des Notebooks/ Smartphones klickt, wird ausgewählt.

Auswählen

 Der Lehrer kann auf den Selector klicken, um einen Schüler nach dem Random-Prinzip auszuwählen.

- Nachricht
	- 1. Der Lehrer aktiviert die Nachrichtenfunktion, damit die Nachrichten der Schüler auf dem Bildschirm dargestellt werden können.
	- 2. Die Schüler schreiben ihre eigenen Opinionen auf ihrem Notebook oder Smartphone und klicken auf Senden.

#### Manager

 Der Lehrer kann die Manager-Funktion klicken um den QR-Code anzuzeigen, damit andere Schüler jederzeit in die Klasse eintreten können.

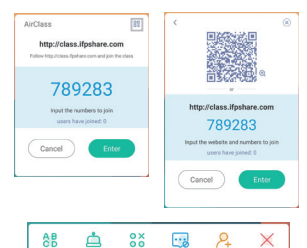

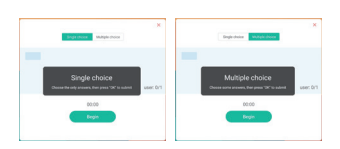

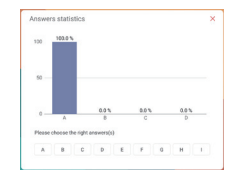

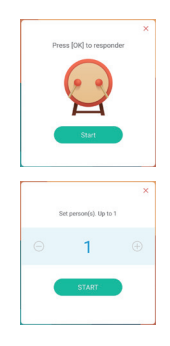

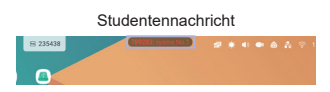

#### **[Note]**

Das ist eine Schreib Software.

Hier können Sie Zeichen, Linien und Bilder wie auf einem Whiteboard schreiben. Außerdem kann ein Bild oder eine Datei eingefügt werden.

#### **Klicken Sie and mit dem Touch-Stift.**

#### **- Werkzeuge -**

Menu: Note Menü anzeigen.

New: Abspeichern der Note und öffnen einer neuen Note.

Open: Öffnen Sie die Datei.

Save: Speichern Sie das aktuelle Dokument als Bildformat in den Datei-Browser.

Import: Bild einfügen. (IMG/PDF/SVG)

Export :Als Bild exportieren. (IMG/PDF/SVG/IWB)

Cloud Storage: Google Drive / One Drive

#### **In Cloud Drive speichern**

 Benutzer können Notizen und Anmerkungen in Note direkt auf einem der Cloud-Laufwerke speichern, indem sie auf das Cloud Storage- Symbol im Menü klicken. Um die Art zu ändern, in der Dateien auf dem Cloud-Laufwerk gespeichert werden, können Benutzer zwei Optionen in der Cloud-Speicherübersicht auswählen.

#### **Verwenden Sie das Standardkonto**

 Wenn diese Option aktiviert ist, werden alle Notizen automatisch im Standard-Cloud-Laufwerk gespeichert. Benutzer können keine Cloud-Laufwerke auswählen.

#### **Verwenden Sie beim Speichern den Standarddateinamen**

 Wenn diese Option aktiviert ist, werden alle Notizen auf dem ausgewählten Cloud-Laufwerk mit dem Standarddateinamen gespeichert. Benutzer können den Dateinamen nicht umbenennen.

Background: Ändern Sie die Farbe des Hintergrundes.

Send Email: Senden Sie das Screenshot mit der E-mail.

Customise taskbar: Sie können die Taskleiste personaliesieren indem Sie ein Werkzeug aus der "Task-Leiste anpassen" auswählen.

Brightness disabled/enabled: Enabled: Automatische Reduzierung der Helligkeit wenn Sie eine Note schreiben.

Exit: Zurück zum Hauptbildschirm.

Share: Note teilen

Benutzer können den QR-Code mit einem Smartphone scannen und das Annonationsbild auf ein Smartphone herunterladen.

List: Alles Notes auslisten.

Select: Objekt zum bearbeiten, verschieben, zoomen, auswöhlen.

Pen: Stift Breite und Farbe wählen. (Stift / Handschrift Grüße, Stift / Handschrift Farbe)

Eraser: Löschen Sie das angegebene Objekt.

Clean All: Löschen Sie die Seite.

Ruler: Lineal-Funktion

Shape: Zeichnen Sie die Form.

Table: Erstellung von Tabellen

Sticky-Notes: Brainstorming-Werkzeug

Preview: Bild ausblenden

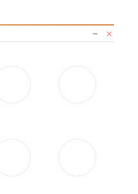

**DEUTSCH**

**DEUTSCH** 

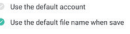

Undo: Abbrechen Redo : Wiederherstellen Add: Neue Seite am Ende einfügen.

- : Zur vorherigen Seite.
- : Zur nächsten Seite.
- 2/7 : Seitenzahl

#### - Erweiterungsfunktion des Stilos -

Nach der Auswahl der Handschrift kann diese zu intelligentem Text und zur Weiterverarbeitung umgeschaltet werden.

Werkzeuge : Color, Smartwrite, Search, Flip, Top, Clone, Delete

#### - Bildausweitung-Funktion -

Nach der Bildauswahl kann das Bild in ein Vektorbild umgewandelt und wiedergespiegelt werden. Werkzeuge : Crop, SVG, Flip, Top, Clone, Delete

#### **[Finder (Datei-Browser)]**

Klicken Sie **and Touch-Stift.** 

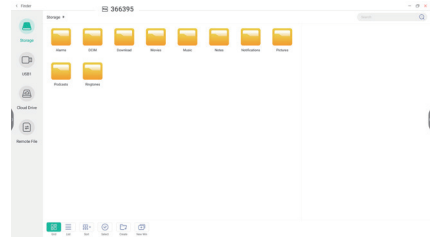

Durchsuchen von Dateien die im internen Speicher, USB-Datenträger oder Cloud drive gespeichert sind.

Unterstützte Formate

DOC : PPT, Word, Excel, PDF (Öffnen Sie die Datei mithilfe des WPS Office) Note : Note Dateien, Screenshot Video : .3g2 .3gp .avi .flv .f4v .mkv .mov .mp4 .VOB .mpg/.MPEG .ts Picture : .jpg .jpeg .png .bmp .gif Audio : .aac .ape .flac .m4a .mp3 .ogg .wav

#### **- Werkzeuge -**

- $Q:$  Suche
- : Minimierung
- : Maximierung / Wiederherstellung
- : Abwählen
- **RR:** Grid
- $\equiv$   $\cdot$  List
- : Sortieren (Name, Dateiformat, Größe, Uhrzeit.)
- $\circledcirc$ : Auswählen
- : Alle auswählen
- $(\times)$ : Cancel
- **C**: Create
- : New Win
- **印: Kopieren**
- : Einfügen
- : Ausschneiden
- lij: Löschen
- : Umbenennen
- : Send

#### Cloud Drive (Google Drive / One Drive)

#### **In Cloud Drive speichern**

Benutzer können Notizen und Anmerkungen in Note direkt auf einem der Cloud-Laufwerke speichern, indem sie auf das Cloud Storage-Symbol im Menü klicken. Um die Art zu ändern, in der Dateien auf dem Cloud-Laufwerk gespeichert werden, können Benutzer zwei Optionen in der Cloud-Speicherübersicht auswählen.

#### **Verwenden Sie das Standardkonto**

Wenn diese Option aktiviert ist, werden alle Notizen automatisch im Standard-Cloud-Laufwerk gespeichert. Benutzer können keine Cloud-Laufwerke auswählen.

**Verwenden Sie beim Speichern den Standarddateinamen**

Wenn diese Option aktiviert ist, werden alle Notizen auf dem ausgewählten Cloud-Laufwerk mit dem Standarddateinamen gespeichert. Benutzer können den Dateinamen nicht umbenennen.

#### Remote Datei

Unterstützung des Zugriffs auf SAMBA(SMB1.0)- und FTP-Server.

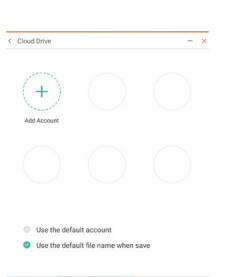

#### **[Clean]**

Das folgende reinigen :

CloudDrive-Konto-Nr. / Whiteboard-Enb-Format-Dateien im Finder / Browser-Geschichte löschen

#### **Klicken Sie mit dem Touch-Stift.**

#### **[Browser (Web Browser)]**

Netzwerk anschliessen und im Internet surfen.

**Klicken Sie mit dem Touch-Stift.**

#### **[Cloud Speicher]**

Netzwerk anschliessen und Cloud Speicher.

**Klicken Sie mit dem Touch-Stift.**

#### **[EShare Pro]**

EShare ist eine Multiscreen-InteraktionsApp, die die Benutzererfahrung natürlich und angenehm für Home-Entertainment, Business-Präsentation und Bildungstraining macht.

#### **Klicken Sie mit dem Touch-Stift.**

#### **[iMirror]**

Dabei handelt es sich um eine Software, die eine Abbildung eines Smartphones auf dem Monitor anzeigen kann.

**Klicken Sie mit dem Touch-Stift.**

#### **[Keeper]**

Dies ist die Software zum Bereinigen der laufenden Anwendung.

#### **Doppelklicken Sie mit dem Touchstift.**

Schlüseloptimierung : Speicher und Papierkorb bereinigen Speicher bereinigung : Speicher bereinigen Papierkorb leeren : Papierkorb bereinigen

#### **[Palette]**

Dies ist eine Handschrift-Illustrationssoftware.

**Klicken Sie mit dem Touch-Stift.**

#### **[Visualizer]**

Visualizer ist eine App, mit der die Benutzer eine Webcam oder einen Visualizer (Dokumentenkamera) anschliessen können, um Live-Anweisungen oder physische Materialien zu erfassen und diese dann auf dem Display anzeigen und annotieren zu können.

#### **Klicken Sie mit dem Touch-Stift.**

#### **[WPS Office]**

Dies ist die Software, um Office-Dateien zu verwenden.

#### **Doppelklicken Sie mit dem Touchstift.**

#### **BILDSCHIRMEINSTELLUNGEN**

Um die best mögliche Bildqualität unter Verwendung des Analog Einganges zu erhalten, folgen Sie bitte dieser Beschreibung:

- Im Handbuch bedeutet "BILDSCHIRMEINSTELLUNGEN" die Einstellung der Bildposition, die Minimierung von Flackern oder Verschmieren von Buchstaben oder Linien für den von Ihnen benutzten Monitor.
- Der Monitor ist für eine optimale Auflösung von 1920 × 1080 entwickelt und kann daher aus physikalischen Gründen nicht die bestmögliche Darstellung bei kleineren Auflösungen darstellen, da hier das Monitorbild entweder auf die maximale Fläche des Panels vergrössert wird oder in der Originalgrösse angezeigt wird. Wir empfehlen, den Monitor im normalen Gebrauch nur mit einer Auflösung von 1920 × 1080 Bildpunkten zu betreiben.
- Texte oder Linien können verwischt oder in anderen Dicken dargestellt werden, wenn das Monitorbild vergrössert dargestellt wird.
- Sie sollten Bildlage über das OSD Monitors anpassen. Veränderung dieser Parameter über den Computer können zu Darstellungsfehlern führen.
- Bitte nehmen Sie erst Eingaben vor, wenn das Gerät bereits mindestens 30 Minuten eingeschaltet ist ("Aufwärmphase").
- Nach dem automatischen Set-Up werden eventuell weitere Einstellungen erforderlich, bedingt durch die gewünschte Auflösung oder die Signaleinstellung.
- Die Auto Set-up Funktion kann nur korrekt arbeiten, wenn das Test.bmp auf dem Display dargestellt wird. Anderenfalls muss die Einstellung des Displays via H-GROSE und GELDSTRAFE von Hand vorgenommen werden.

Es gibt zwei Möglichkeiten der Bildschirmeinstellung. Entweder nehmen Sie die automatische Einstellung von Position, Takt und Phase oder Sie stellen alles manuell ein.

Wenn der Monitor an einen neuen Computer angeschlossen wird, oder die Auflösung gewechselt wird, nutzen Sie das automatische Set-Up.

Wenn es bei der Bildwiedergabe flackert, unscharf ist oder die Bildgrösse nicht passt, nachdem Sie das automatische Set-Up haben laufen lassen, dann müssen Sie manuell nachjustieren. Beide Einstellungen sollten unter Verwendung des Testbildes (Test.bmp) vorgenommen werden. Das Testbild erhalten Sie via Internet auf der iiyama Homepage (http://www.iiyama.com/de).

Dieses Handbuch erklärt Einstellungen unter Windows® OS.

 **Stellen Sie die empfohlene Auflösung des Monitors ein.**

#### **Richten Sie die Test.bmp als Hintergrundbild ein.**

**HINWEIS** ■ Folgen Sie dabei den Anweisungen Ihres Computer-Handbuchs. Gehen Sie sicher, daß Sie die Bildschirmposition in der Dialogbox für den Bildschirmhintergrund auf "zentriert " eingestellt haben.

#### [Einstellungsmuster]

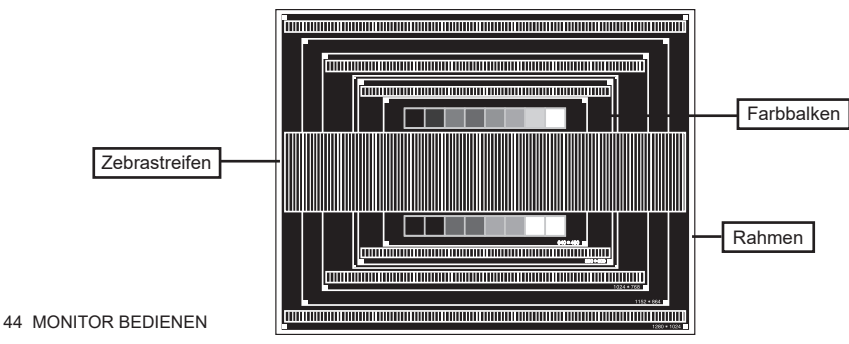

- **Manuelle Bildanpassung.**
- **Wenn das Bild nach dem automatischen Set-up flackert, unscharf ist oder die Bildgrösse nicht richtig passt, dann stellen Sie das Bild durch nachfolgende Prozedur manuell ein.**
- **Stellen Sie die V Position so ein, dass das obere und untere Ende des Bildschirm-Frames die Bildschirmfläche ausfüllt.**

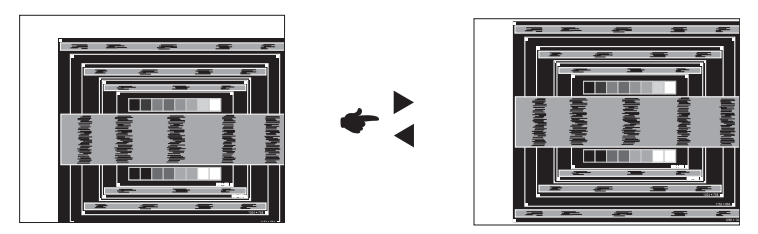

 **1) Stellen Sie die H Position so ein, dass die linke Seite des Bildrandes auf die linke Seite der Bildschirmfläche wandert.**

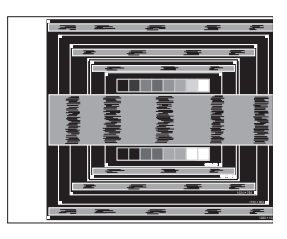

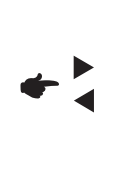

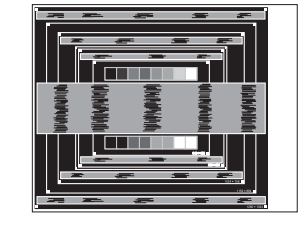

 **2) Vergrössern Sie die rechte Seite des Bildrandes auf der Bildschirmfläche, indem Sie die "Takt"-Einstellung verändern.**

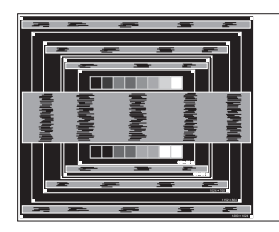

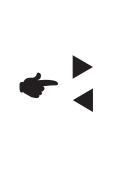

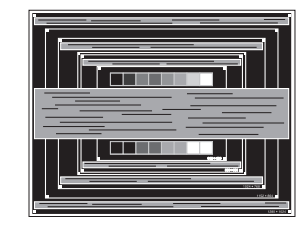

- **HINWEIS** Wenn die linke Seite des Bildschirmrandes während der "Takt"-Einstellungen nach rechts wandert, wiederholen Sie bitte entsprechend Schritt 1) und 2).
	- Mit der "Takt"-Einstellung können auch vertikale wellenförmige Linien bei Zebra-Mustern korrigiert werden.
	- Während der "Takt"-, "H Position"- und "V Position"-Einstellungen kann das Bild flackern.
	- Sollte nach der "Takt"-Einstellung das dargestellte Bild breiter oder schmäler als die Displayfläche sein, wiederholen Sie bitte die Justage ab Punkt (3).

**Stellen Sie mit der "Phase"-Einstellung horizontale wellenförmige Linien, Flackern oder Schmieren in Zebra-Mustern ein.**

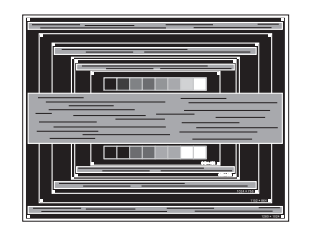

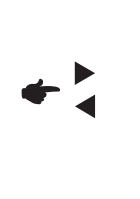

#### **HINWEIS**

- Sollten Teile des Bildes stark verschmiert dargestellt werden oder durch ein starkes Flackern gestört werden, ist die "Takt" - Einstellung möglicherweise nicht optimal. Wiederholen Sie hierfür bitte die Schritte  $\overline{6}$  und  $\overline{7}$ .
	- Stellen Sie die "H Position" nach der "Phase"-Einstellung ein, wenn sich die horizontale Position während der Einstellung verändert.
- **Stellen Sie Helligkeit und Farbtemperatur nach Ihren Wünschen ein, nachdem Sie die Takt- und Phase-Einstellungen beendet haben. Stellen Sie auch wieder ihren bevorzugten Bildschirmhintergrund ein.**

#### **STANDBY FUNKTION**

Die Funktion zur Standby in diesem Produkt entspricht den Anforderungen für VESA DPMS. Wenn die Funktion aktiviert ist, wird unnötiger Stromverbrauch durch den Monitor reduziert, während der Monitor nicht bedient wird.

Um diese Funktion nutzen zu können, muss der Monitor an einen VESA DPMS-konformen Computer angeschlossen sein. Der Monitor verhält sich für die Standby folgendermaßen. Die Funktion zur Standby, einschließlich der Einstellungen für den Timer, wird vom Betriebssystem gesteuert. Lesen Sie die Bedienungsanleitung für das Betriebssystem, um Informationen über die Konfiguration zu finden.

#### ■ Standby Modus

Wenn das Videosignal vom Computer nicht aktiv sind, geht der Monitor in den Standby Modus über, in dem der Stromverbrauch auf weniger als 0,5W\* reduziert wird. Der Bildschirm wird dunkel, und die Stromanzeige leuchtet rot auf. Sie können den Monitor aus dem Standby Modus in wenigen Sekunden wiederaufwecken, wenn Sie entweder auf die Tastatur drücken oder die Maus bewegen.

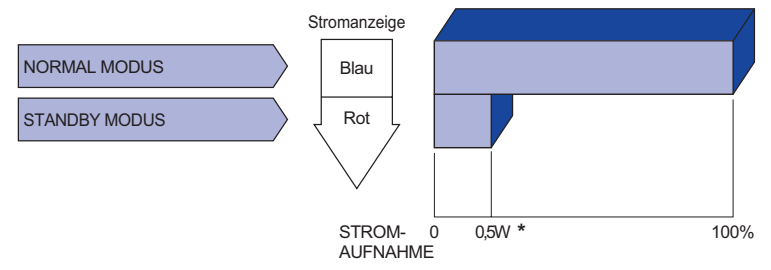

**\*** USB Peripheriegeräte und Audio - Videogeräte sind nicht angeschlossen.

**HINWEIS** Selbst wenn sich der Monitor im Standby Modus befindet, verbraucht er Strom. Sie sollten den Monitor daher immer ganz ausschalten, wenn Sie ihn für einen längeren Zeitraum, z.B. in der Nacht oder am Wochenende, nicht verwenden, um unnötigen Stromverbrauch zu vermeiden.

#### **FEHLERSUCHE**

Falls der Monitor nicht richtig arbeitet, suchen Sie bitte zuerst an Hand dieser Liste nach der Ursache:

- 1. Überprüfen Sie die Einstellungen wie im Abschnitt INBETRIEBNAHME beschrieben. Falls der Monitor kein Bild darstellt , gehen Sie zu Punkt 2.
- 2. Wenn das Problem nicht behoben ist, suchen Sie die Ursache wie unten beschrieben.
- 3. Sollten Sie ein Problem bemerken, das nicht in der Liste aufgeführt ist und Sie nicht anhand der Vorschläge beheben können, schalten Sie den Monitor aus, trennen Sie den Netzstecker vom Gerät und wenden Sie sich für weitere Hilfe an Ihren Fachhändler.

#### **Problem Abhilfe**

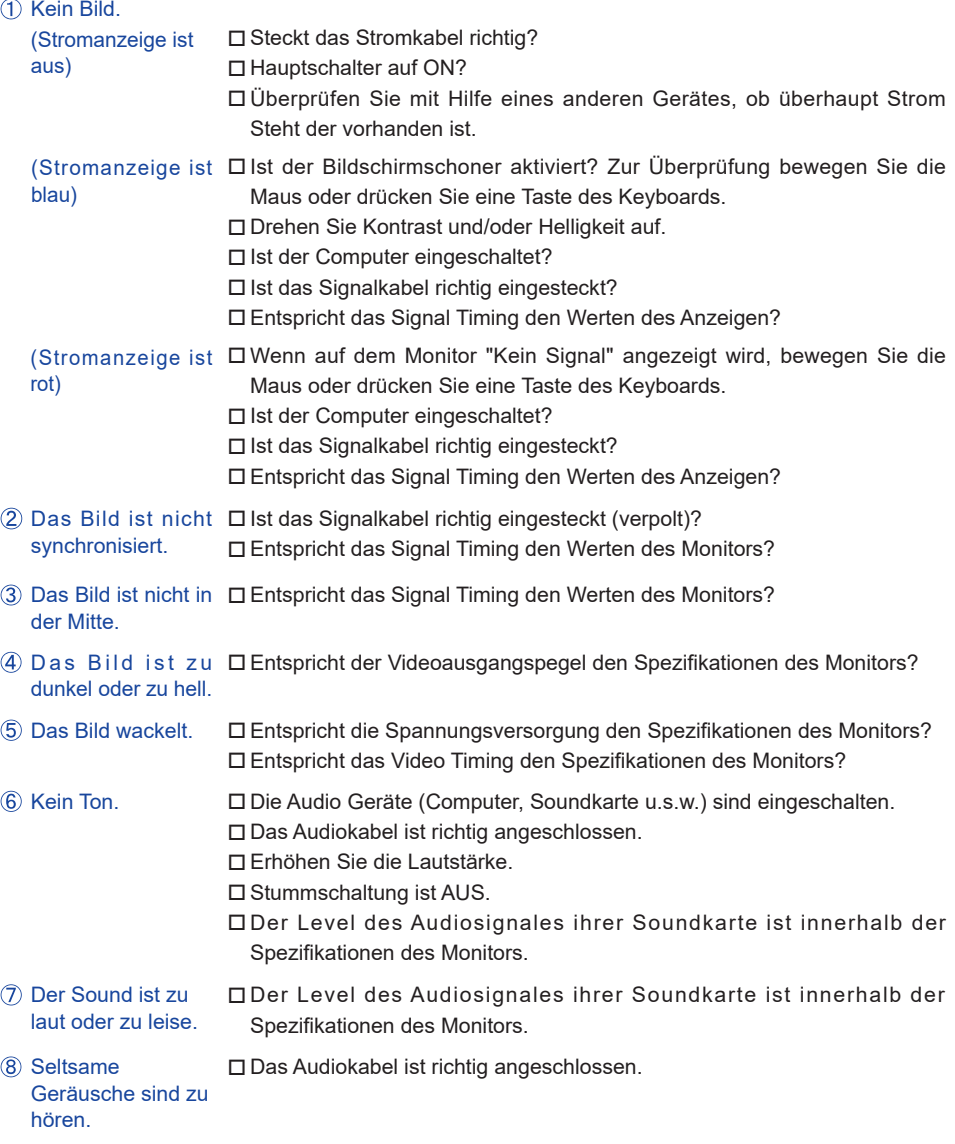

#### **Problem Abhilfe**

- Touchscreen zeigt Ist das USB Kabel korrekt angeschlossen? keine Reaktion. Ist die Touch Treiber Software installiert?
- Die Touchposition Wurde die Kalibrierung Funktion durchgeführt? weicht ab.

#### **INFORMATIONEN ZUM RECYCLING**

Für besseren Umweltschutz bitte schaffen Sie nicht Ihren Monitor ab. Besichtigen Sie bitte unsere Web site: www.iiyama.com für die Monitorwiederverwertung.

## **ANHANG**

Irrtum und Änderungen in Design und Spezifikationen vorbehalten.

#### **TECHNISCHE DATEN : ProLite TE9804MIS**

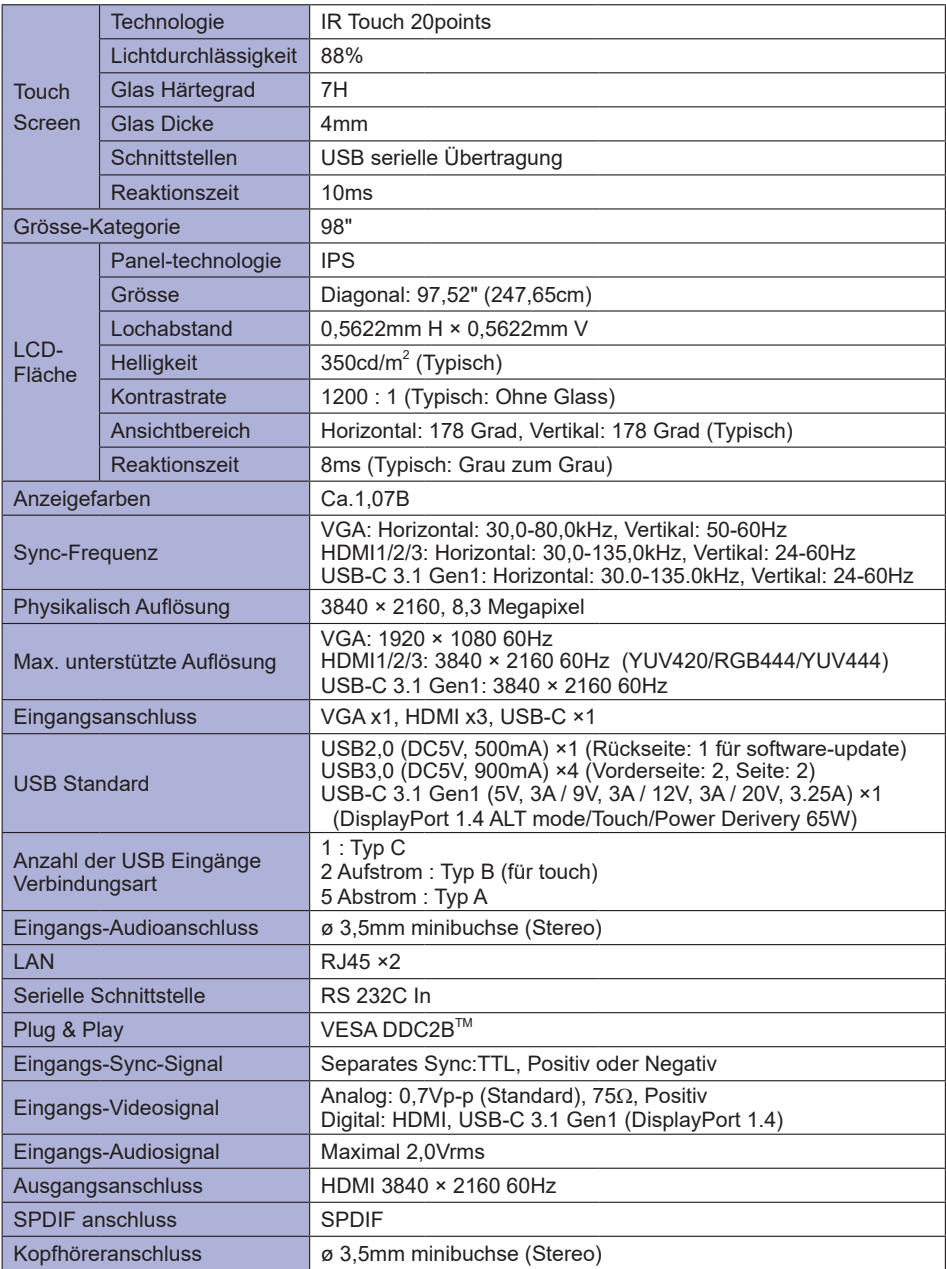

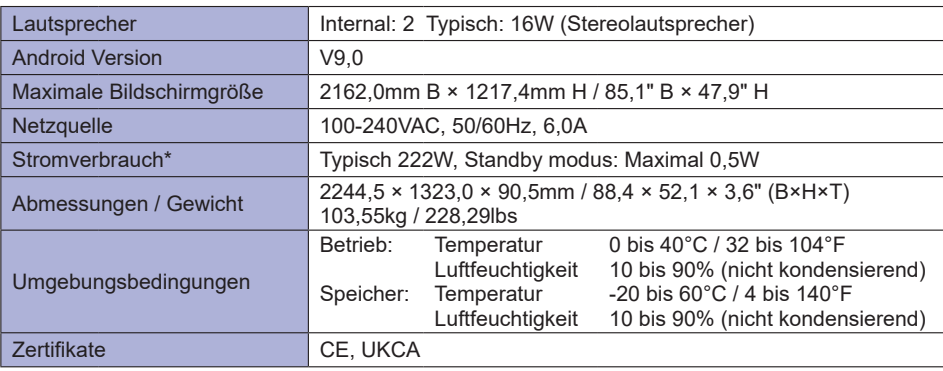

**HINWEIS \*** USB Peripheriegeräte und Audio - Videogeräte sind nicht angeschlossen.

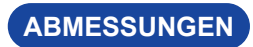

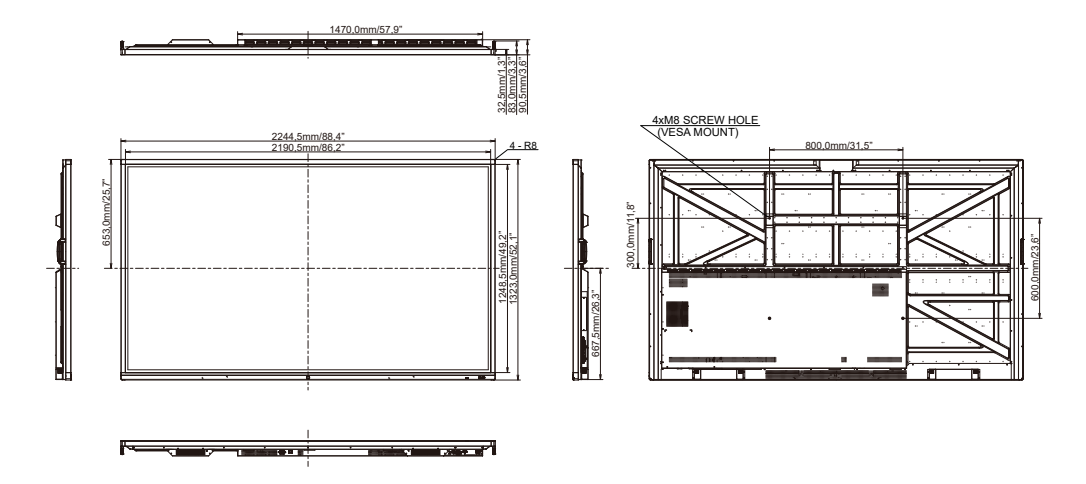

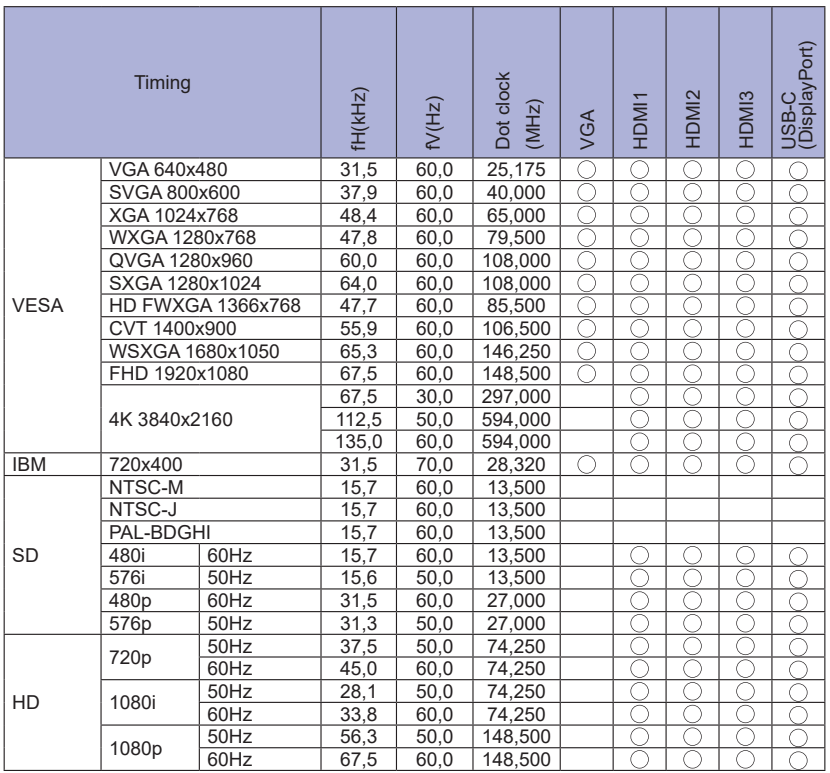

 $*$   $\bigcirc$  bedeuted unterstützt das Timing.